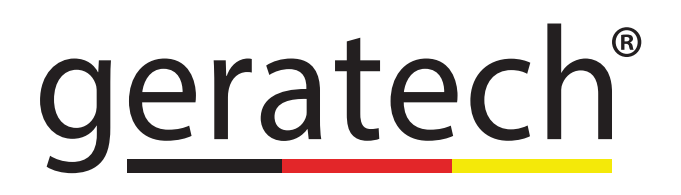

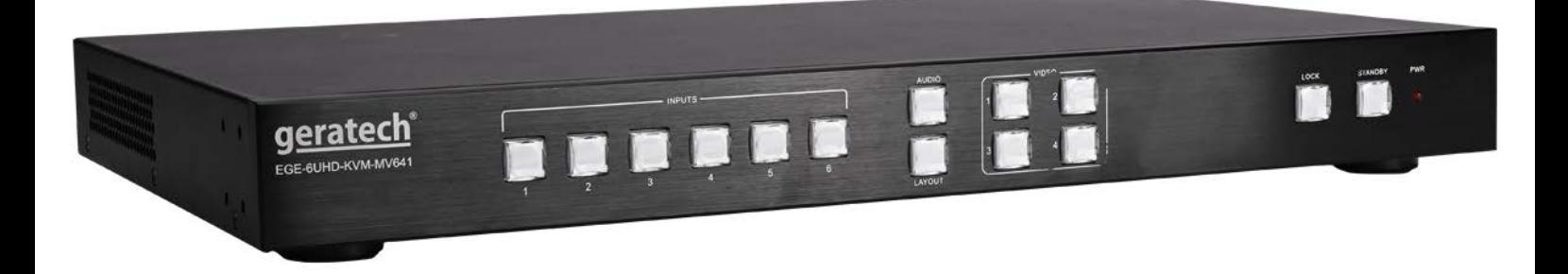

# 4K 6x1 Multi-viewer Switcher **EGE-6UHD-KVM-MV641**

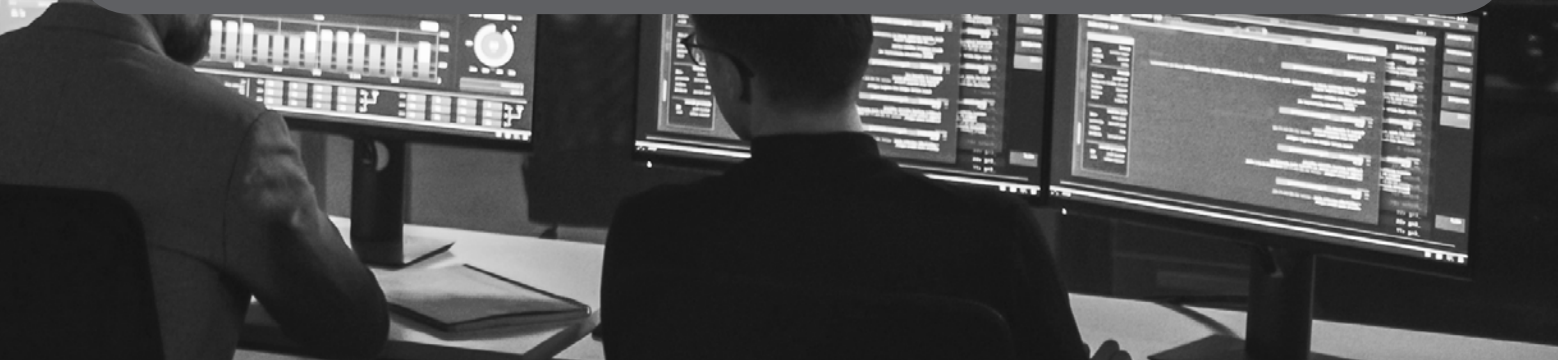

#### **CONTENTS**

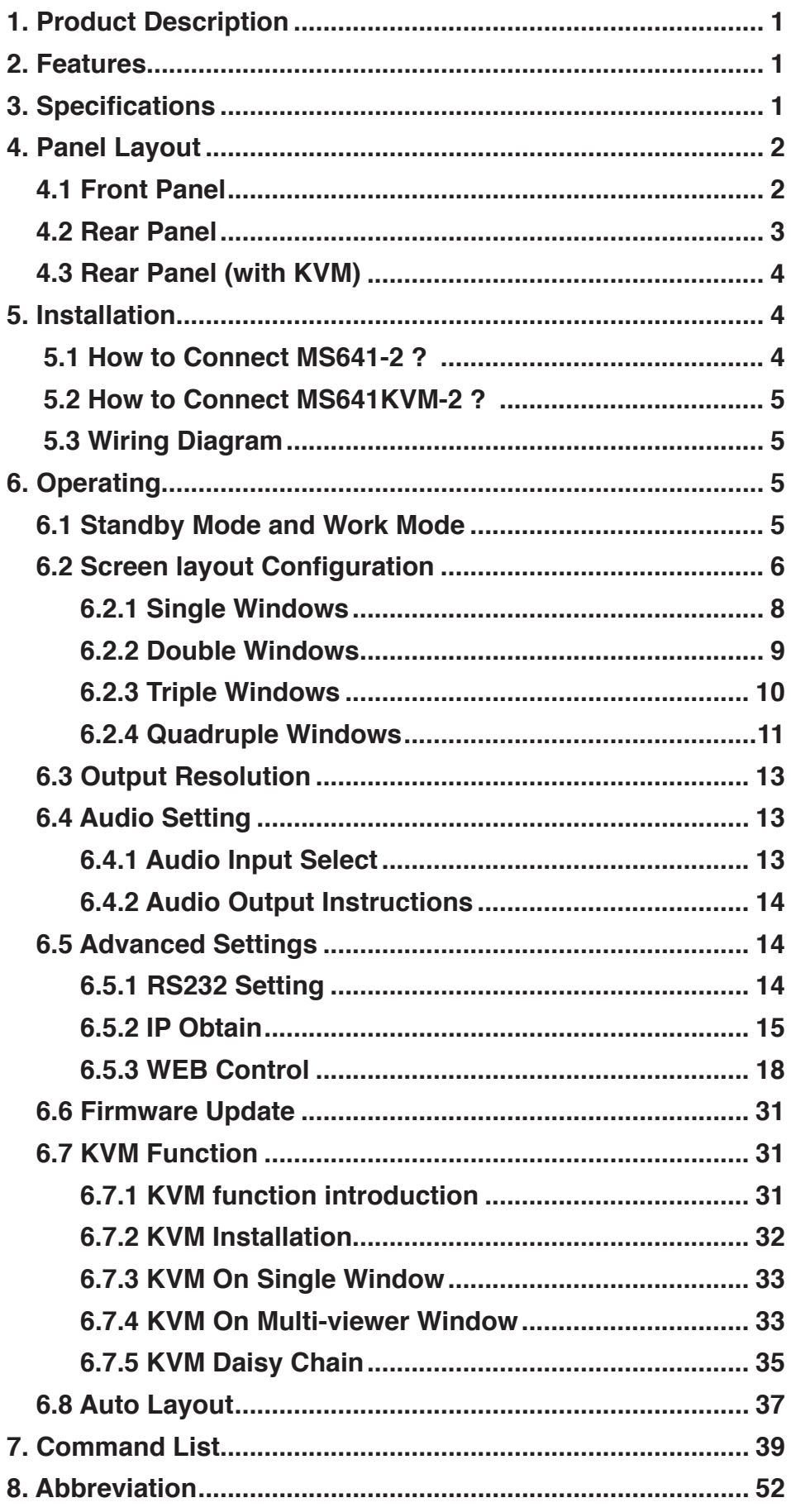

# <span id="page-3-0"></span>4K 6x1 **EGE-6UHD-KVM-MV641** Multi-viewer Switcher

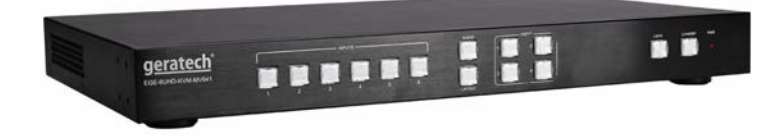

#### **Product Description**

MS641-2 is a standard multiview processor, which could accept up to 6 inputs and combine any 4 into a multiple-window layout display. It supports HDCP, and up to 4K input and 4K output capability, which makes it the best multi-window processor.

#### **Feature List**

- Multiple inputs: 4 x HDMI, 2 x DisplayPort.
- Up to 4 sources on a single screen with up to 4K 60Hz input and output.
- Support various resolutions, Up to 3840 x 2160 @60Hz.
- Support up to 32 layouts including 16 pre-defined layouts and 16 customizable layouts HDCP 2.2 & 1.4 compliant.
- Fast input switching
- Built-in audio switching with de-embedding in 6X1 mode.
- User-friendly Web GUI.
- Support various control methods: Front panel, LAN (Web GUI, TCP) and RS232
- Support in application programming (IAP) through WebGUI(LAN) & USB port.
- Support KVM function
- *Note: available on MS641KVM-2*
- 1 U Height, 19" width standard enclosure, rack mountable design.

#### **Specifications**

**1**

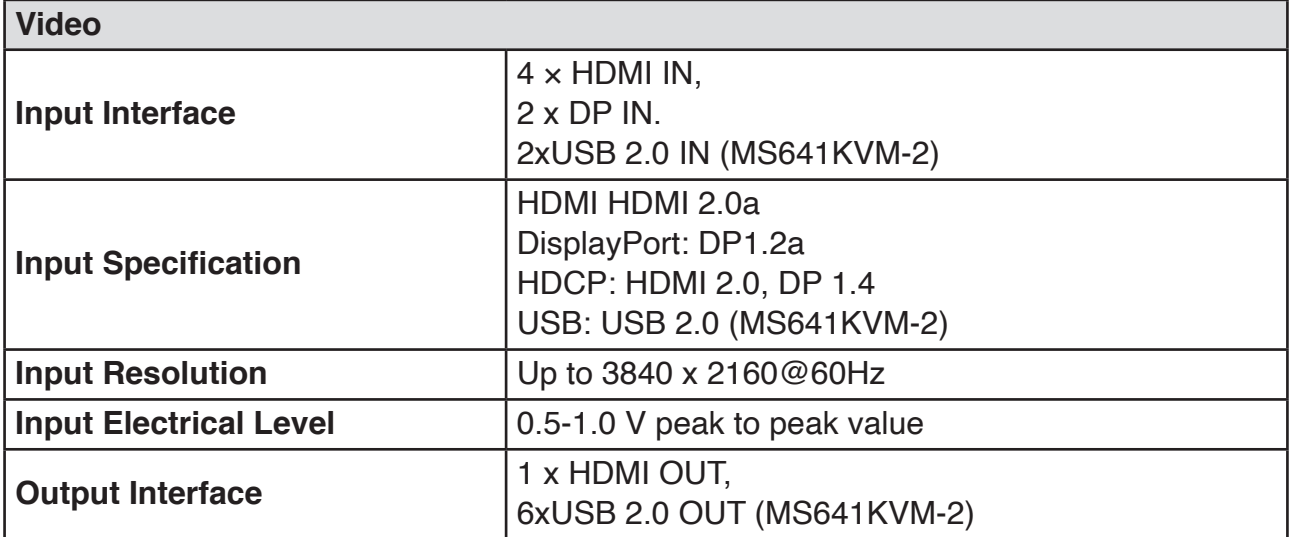

<span id="page-4-0"></span>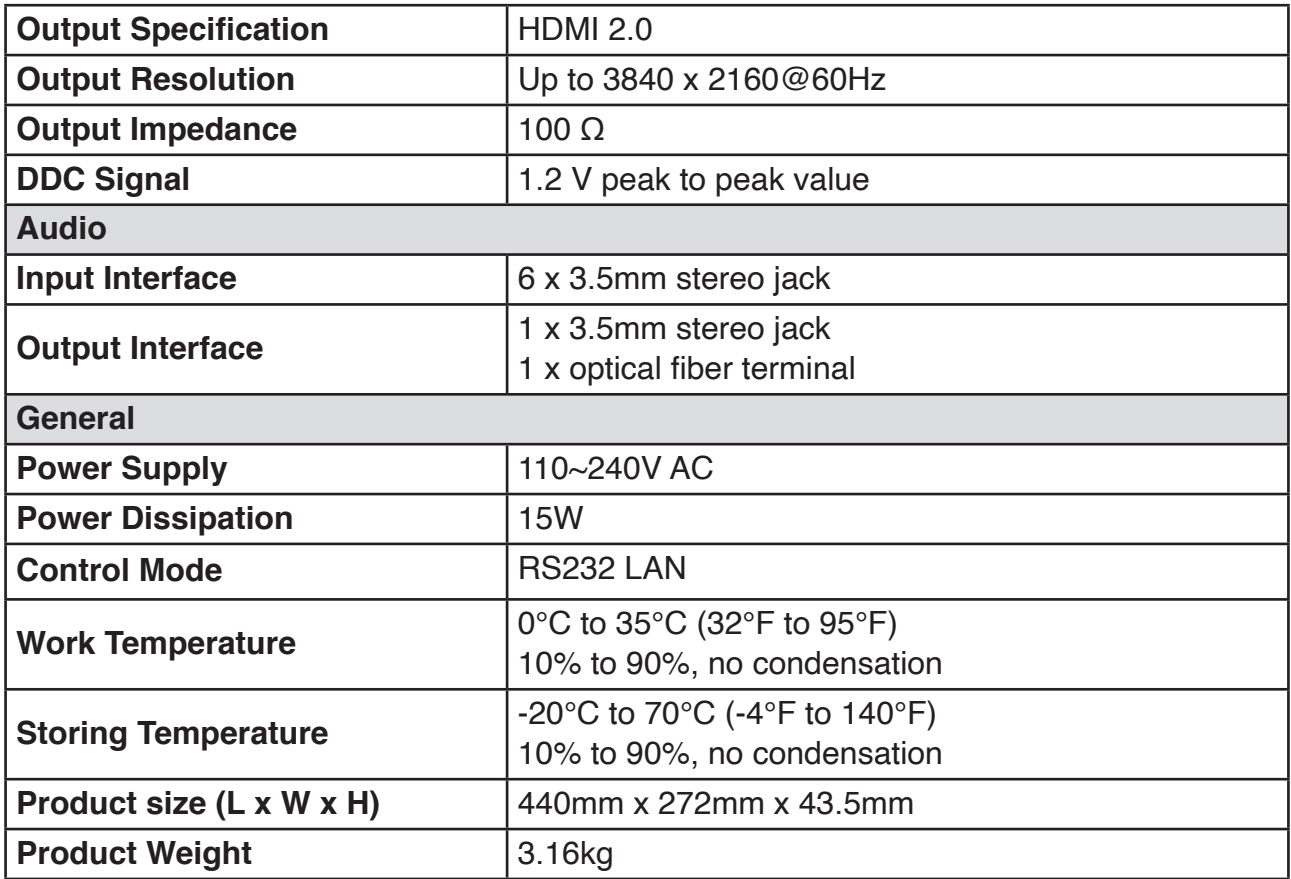

**Panel Layout**

#### **Front Panel**

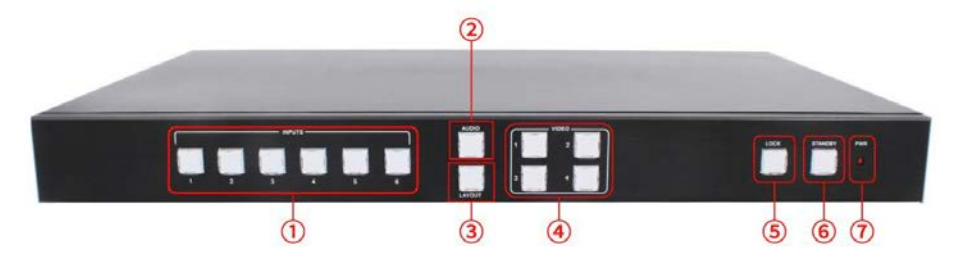

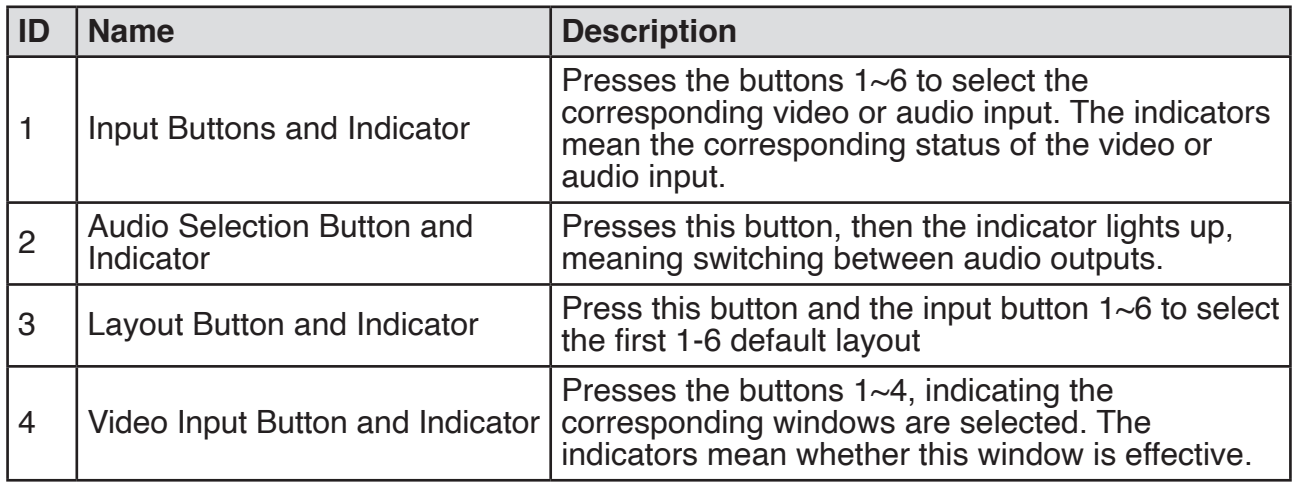

<span id="page-5-0"></span>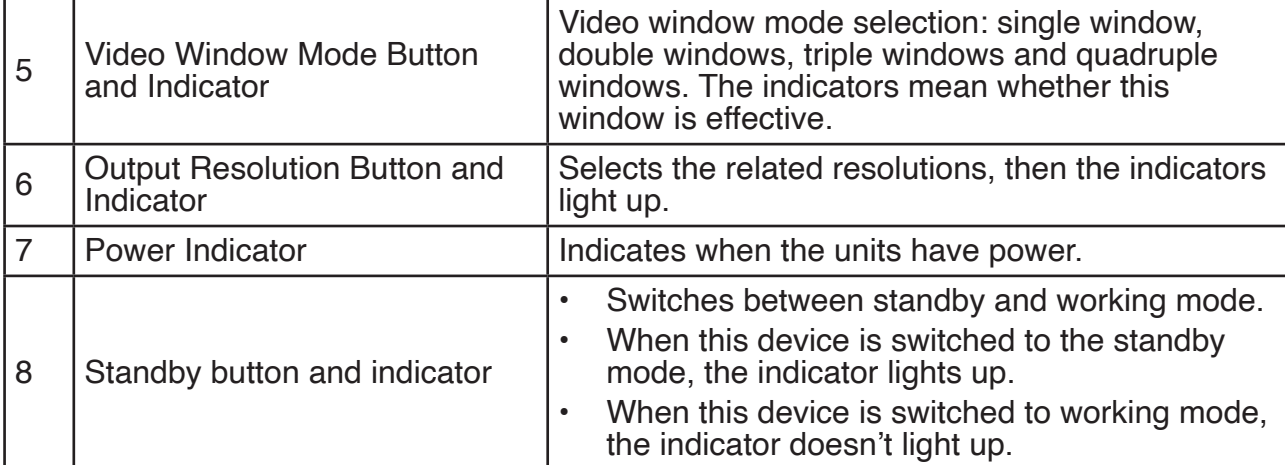

### **Rear Panel (without KVM)**

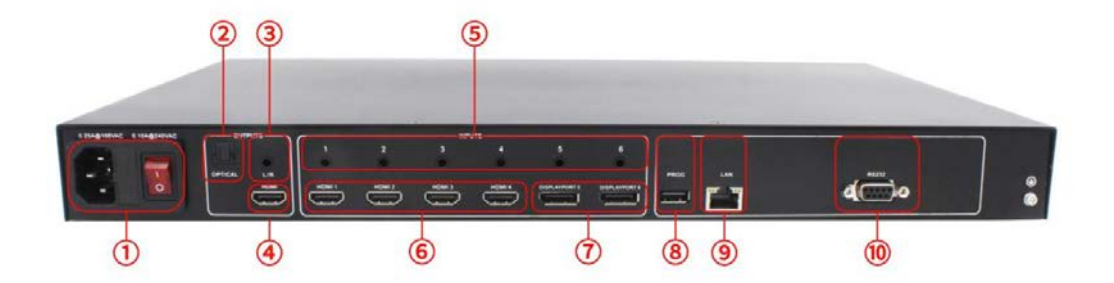

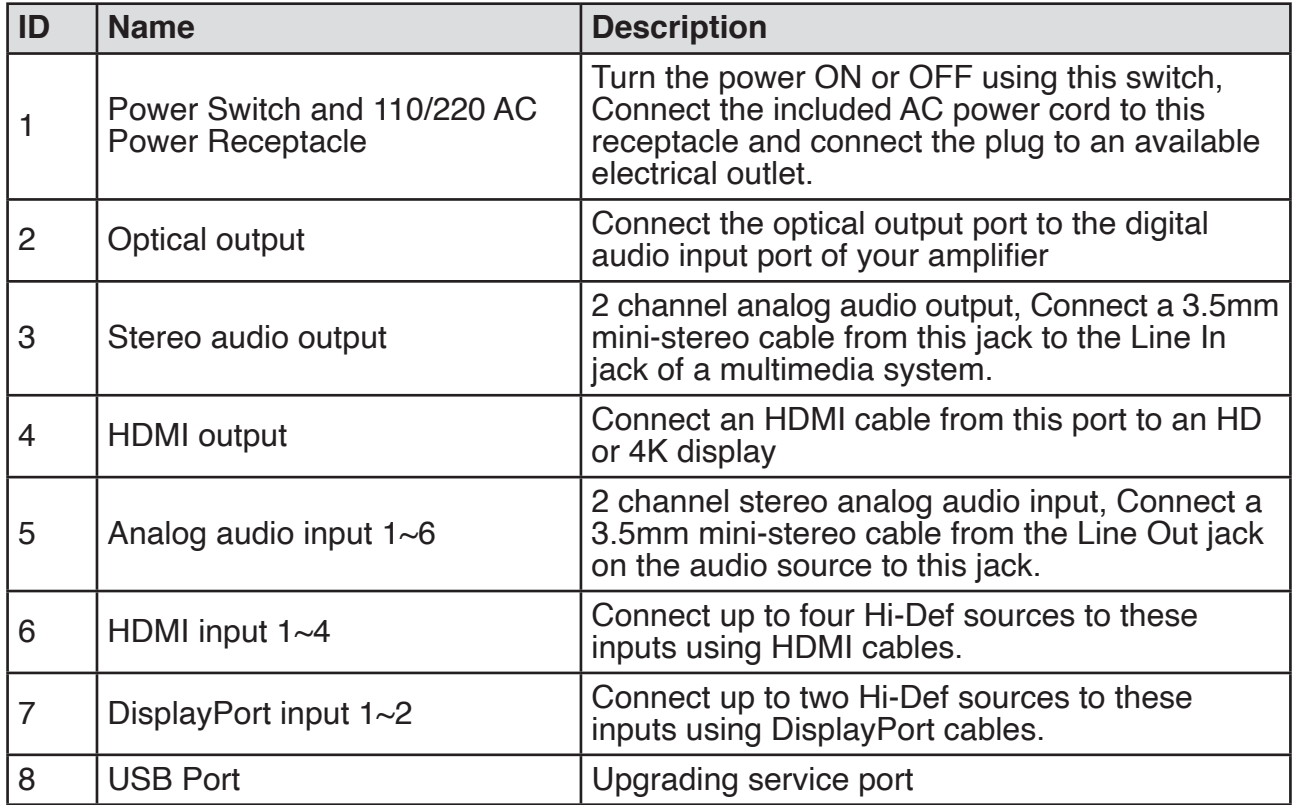

<span id="page-6-0"></span>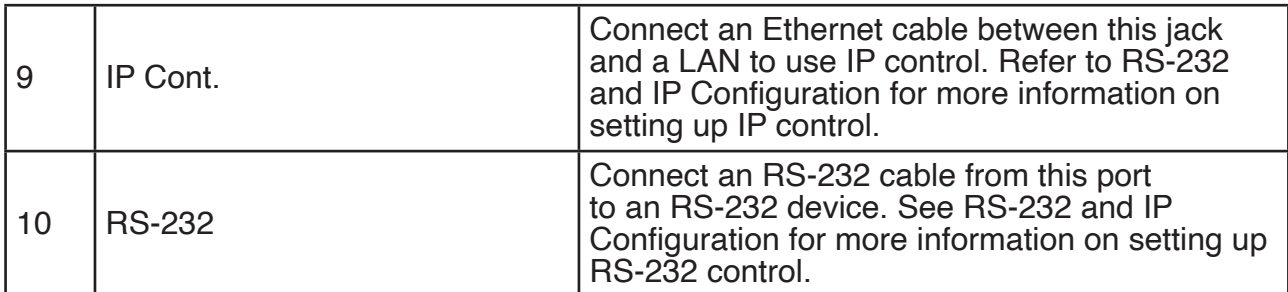

#### **Rear Panel (with KVM)**

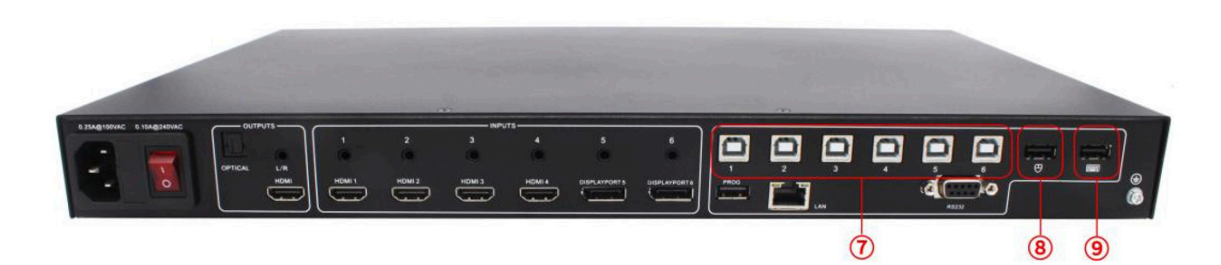

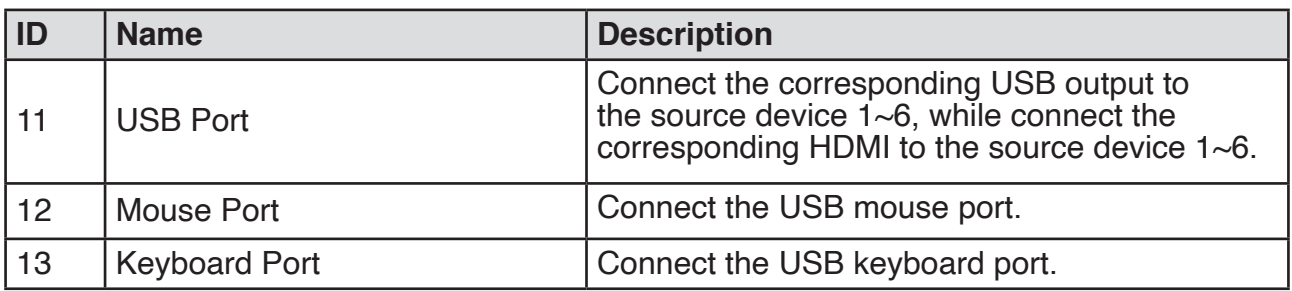

#### **Installation**

#### **How to Connect MS641-2 ?**

**1.** Connect up to four 4K or HD HDMI sources to the input ports (**HDMI 1 - HDMI 4**), Connect up to two 4K or HD DisplayPort sources to the input ports (DISPLAYPORT 5 -**DISPLAYPORT 6**) on the Multi-viewer Switcher

**2.** Connect an 4K or HD display to the **HDMI Output** port on the Multi-viewer Switcher

**3. OPTIONAL:** Connect the HDMI/DP input port of **HDMI/DP** cable switcher to the 4K or HD source device. Connects the HDMI/DP input port of Multi-viewer Switcher to the HDMI/DP output port of HDMI/DP cable switcher using HDMI or DP cables.

**4. OPTIONAL:** Connect four 3.5mm **mini-stereo** cables from the jacks on the Multiviewer Switcher to the Line In jack of a multimedia system, or Connect an fiber-optic cables from the **OPTICAL** on the Multi-viewer Switcher to the Optical In of a multimedia system.

**5. OPTIONAL:** Connect an **RS-232** cable from the RS-232 port on the Multi-viewer Switcher to the RS-232 connector on the serial controller.

**6. OPTIONAL:** Connect an Ethernet cable from the **LAN** port on the Multi-viewer Switcher to a Local Area Network (LAN).

7. Connect the AC **power cord** to the Multi-viewer Switcher and connect the plug to an available electrical outlet.

#### <span id="page-7-0"></span>**How to Connect MS641KVM-2 ?**

1. Connect up to four 4K or HD HDMI sources to the input ports **(HDMI 1 - HDMI 4)**, Connect up to two 4K or HD DisplayPort sources to the input ports **(DISPLAYPORT 5 - DISPLAYPORT 6)** on the Multi-viewer Switcher

2. Connect an 4K or HD display to the **HDMI Output** port on the Multi-viewer Switcher

3. Connect the corresponding USB output to the source device 1~6, e.g. USB 1 to HDMI Input 1 etc.

4. **OPTIONAL:** Connect the HDMI/DP input port of **HDMI/DP** cable switcher to the 4K or HD source device. Connects the HDMI/DP input port of Multi-viewer Switcher to the HDMI/DP output port of HDMI/DP cable switcher using HDMI or DP cables.

5. **OPTIONAL:** Connect four 3.5mm **mini-stereo** cables from the jacks on the Multiviewer Switcher to the Line In jack of a multimedia system, or Connect an fiber-optic cables from the OPTICAL on the Multi-viewer Switcher to the Optical In of a multimedia system.

6. **OPTIONAL:** Connect an RS-232 cable from the **RS-232** port on the Multi-viewer Switcher to the RS-232 connector on the serial controller.

7. **OPTIONAL:** Connect an Ethernet cable from the **LAN** port on the Multi-viewer Switcher to a Local Area Network (LAN).

8. Connect the AC **power cord** to the Multi-viewer Switcher and connect the plug to an available electrical outlet.

#### **Wiring Diagram**

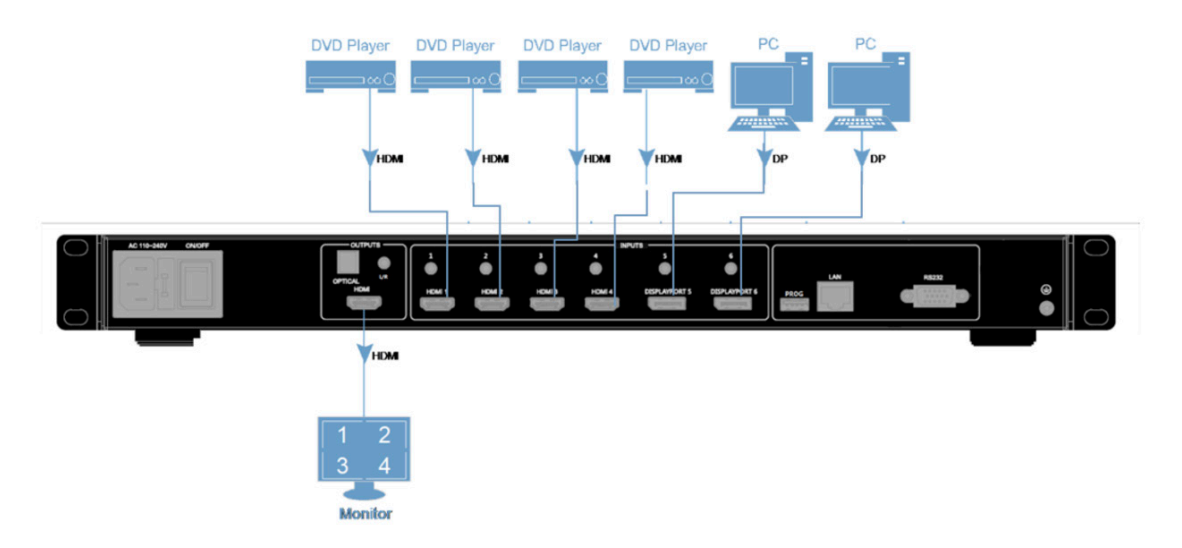

#### **Operating**

#### **Standby Mode and Work Mode**

The **"PWR" LED** next to the Standby button, on the front panel, indicates the power state of the Multi-viewer Switcher. This indicator will be red and remain illuminated as long as t power is being supplied to the Multi-viewer Switcher. If this indicator does not illuminate, check the connection between the power receptacle on the Multi-viewer Switcher and the AC outlet.

The **Standby button** could be pressed to enter Standby mode at any time. When Standby mode is accessed, all front panel back-lit LED indicators are off, except the

<span id="page-8-0"></span>Standby indicator and the PWR indicators, until press the standby button again to wake up the unit. Standby indicator lights up at any time. There three methods to wake up the device: pressing Standby button, or using WebGUI or RS232 commands.

#### **Screen layout Configuration**

Multi-viewer Switcher offers quadruple window configurations: quadruple windows, triple windows, double windows and single window. The screen configuration is shown as follows.

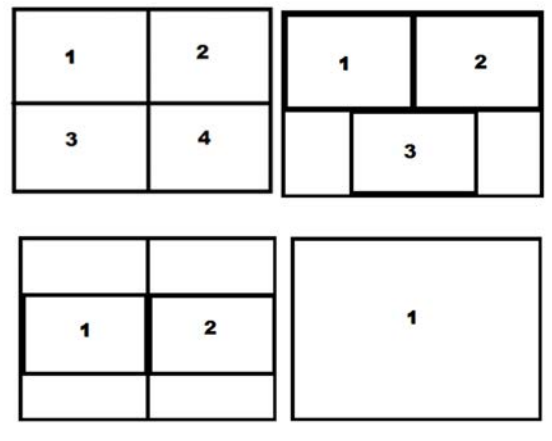

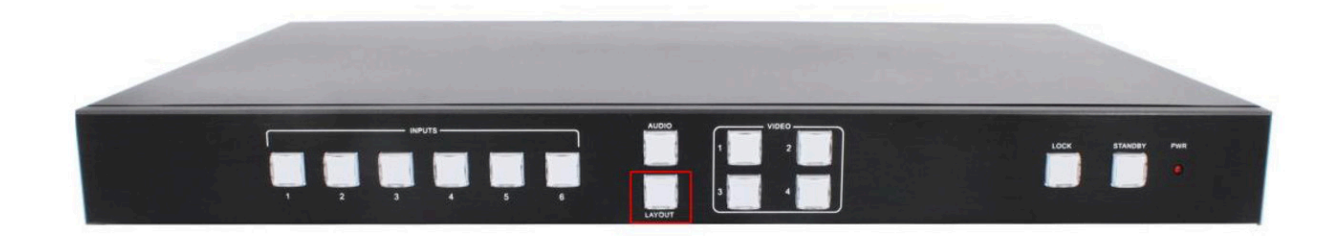

Press the combination key (LAYOUT + Input  $1~4$ ) in the Key Button of the Multi-viewer Switcher, corresponding to the four modes above. For example, if you want to use the mode of quadruple windows, press the button to which  $LAYOUT + Input 4$  is displayed or the button in the remote, the button indicator on the panel lights up, the picture output to the display device through HDMI shows quadruple windows, meanwhile, video  $1~\text{-}4$ indicators will light up.

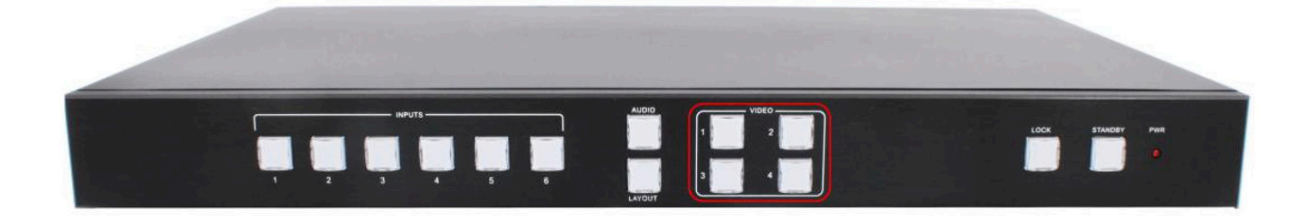

Multi viewer Switcher can display up to four sources. When multiple sources are displayed on the screen, each source is regarded as a single window, and each window is defined as an input. However, we want to define the operation in the single window to introduce the basic operation before introduction to the operation in multiple windows. In the following example, seven HD sources (each of them is displayed as a single picture) are connected to Multi viewer Switcher. When Multi viewer Switcher is delivered from the factory, the default boot settings are loaded automatically. (see below)

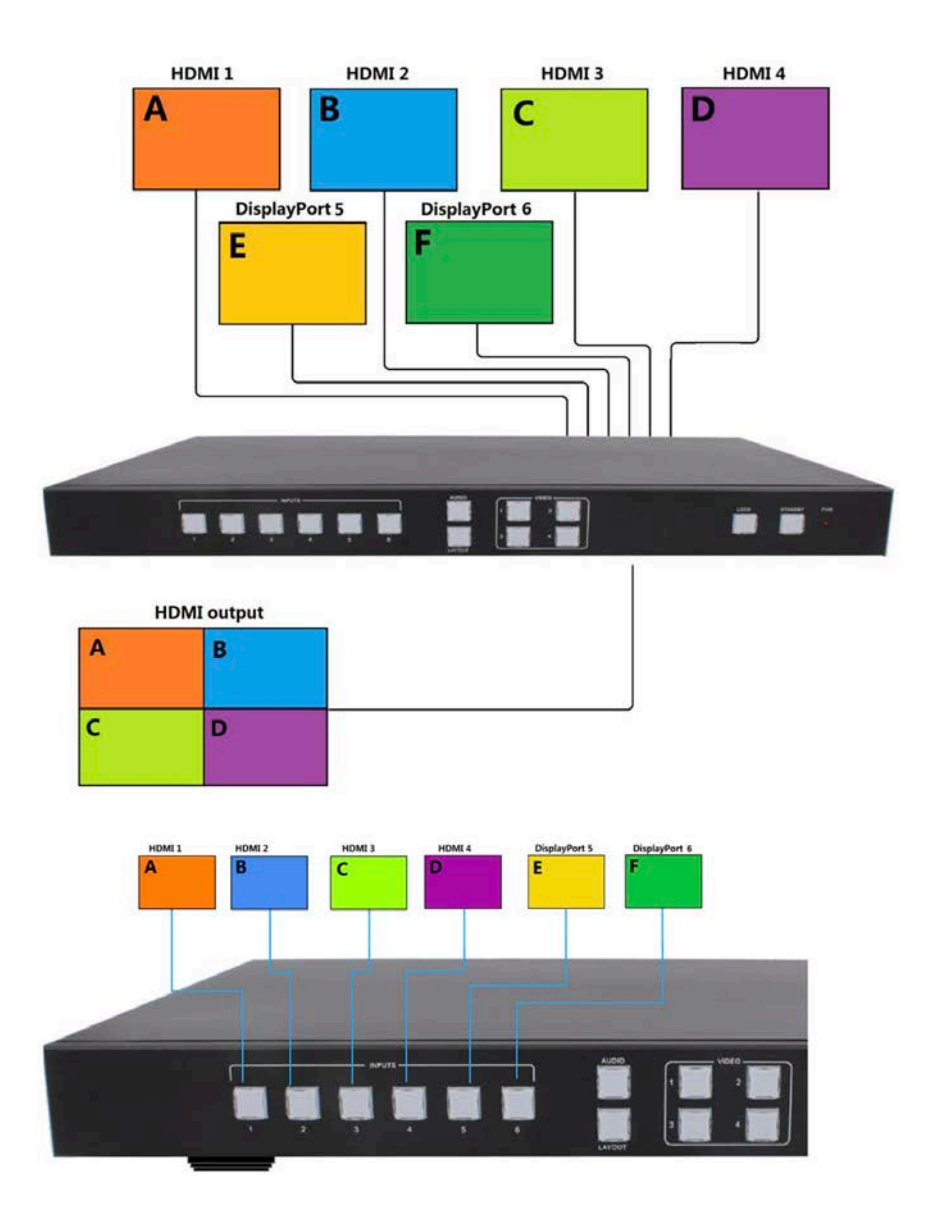

#### <span id="page-10-0"></span>**Single Windows**

**1)** Use the LAYOUT + input 1 button on the front panel to set to the single window mode, Video 1 button indicator lights up, input 1 indicator lights up.

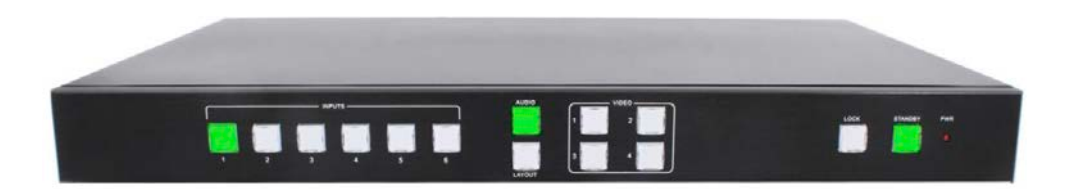

**2)** HDMI output configures the HDMI1 input, the window is shown as follows.

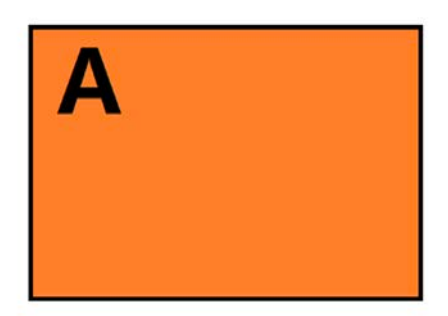

**3)** If you want to switch to the signal of DisplayPort5.

**Method 1:** directly press the INPUTS 5 button on the front panel.

 **Method 2:** first press Video 1 button on the front panel, the 1 button indicator on the panel turns solid on, 2~6 button indicators are blinking (If an indicator is solid on, it means the source currently selected; If an indicator is blinking, it means the source which can be selected), press the INPUTS 5 button on the front panel.

**4)** The input 5 button indicator lights up, the panel status is shown as follows.

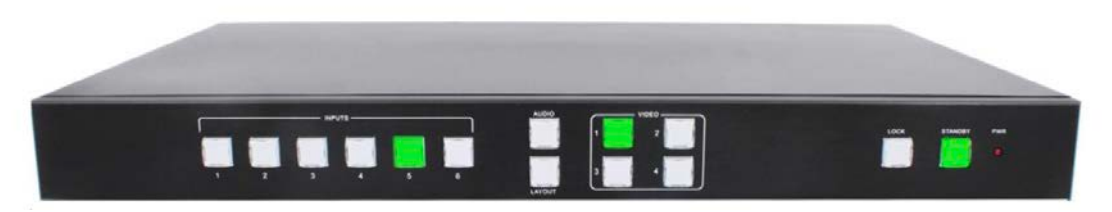

**5)** HDMI output picture is changed to the signal of DisplayPort5.

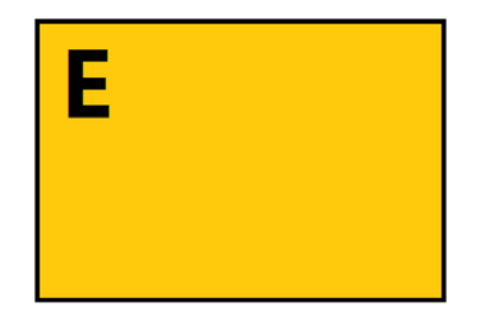

#### <span id="page-11-0"></span>**Double Windows**

**1)** Use the LAYOUT + input 2 button on the front panel to set to the mode of double windows, Video 1 and 2 button indicators on the front panel light on.

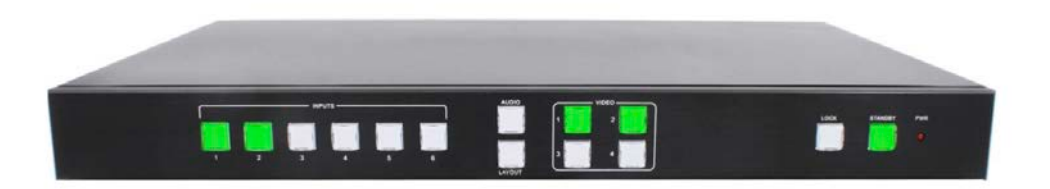

**2)** HDMI output port outputs the mode of double windows. Window 1 is configured to HDMI1 input (HDMI1 is the factory default. If any changes are made, use the last configuration); Window 2 is configured to HDMI2 input (HDMI2 is the factory default. If any changes are made, use the last configuration). The windows are shown as follows.

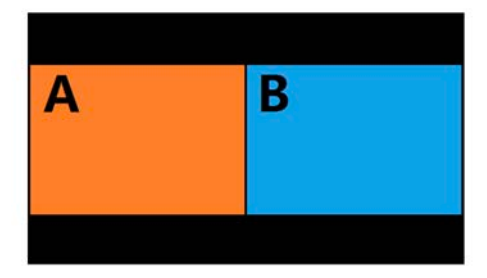

**3)** For example, if you want to switch INPUT 5 to Window 1, and if you want to switch the signal of DisplayPort5.

 **Method 1:** directly press the INPUTS 5 button on the front panel, the Video 1 and 2 button indicators blink (indicates that the two buttons can be selected), press the Video 1 button on the front panel to select Window 1.

 **Method 2:** first press the Video 1 button on the front panel, the 1 button indicator on the panel turns solid on, 2~6 button indicators are blinking (If an indicator is solid on, it means the source currently selected; If an indicator is blinking, it means this source can be selected), press the INPUTS 5 button on the front panel.

**4)** Windows 2 can select DisplayPort6 using the same method.

**5)** When the INPUTS indicators are off, the panel status is shown as follows.

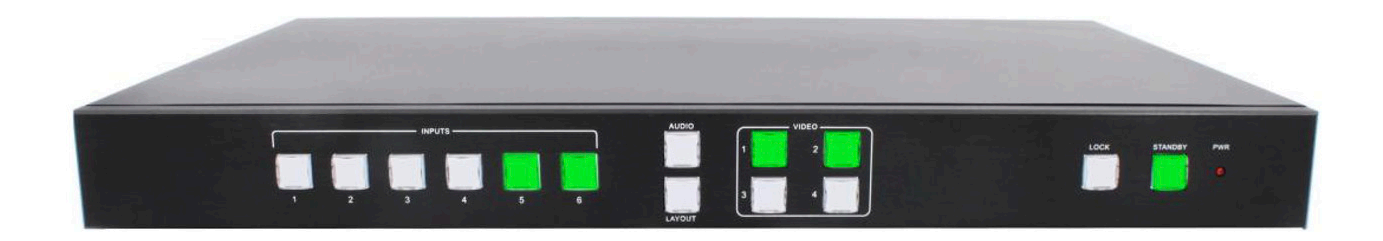

<span id="page-12-0"></span>**6)** HDMI output picture is changed to the status below.

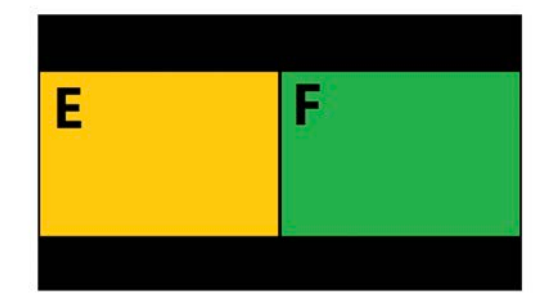

#### **Triple Windows**

**1)** Use the LAYOUT + input 3 button on the front panel to set to the mode of triple windows, Video 1, 2 and 3 button indicators on the front panel light up.

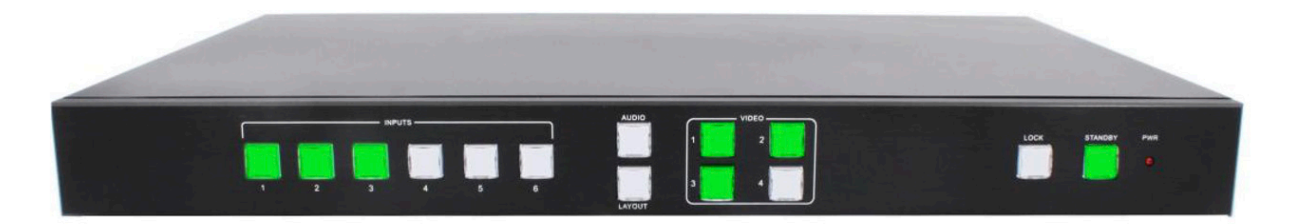

**2)** HDMI output port outputs the mode of triple windows. Window 1 is configured to HDMI1 input (HDMI1 is the factory default. If any changes are made, use the last configuration); Window 2 is configured to HDMI2 input (HDMI2 is the factory default. If any changes are made, use the last configuration); Window 3 is configured to HDMI3 input (HDMI3 is the factory default. If any changes are made, use the last configuration). The windows are shown as follows.

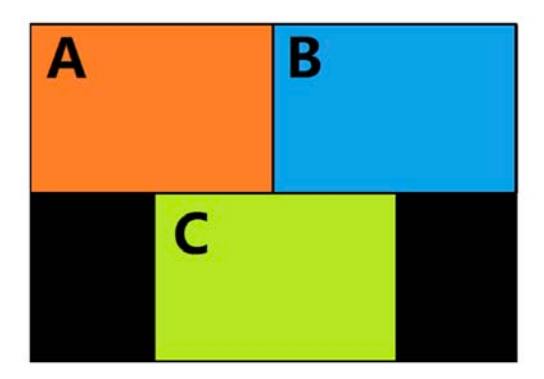

3) For example, if you want to switch to Window 1, and if you want to switch the signal of DisplayPort5.

 **Method 1:** directly press the INPUTS 5 button on the front panel, the Video 1 and 2 button indicators blink (indicates the two buttons can be selected), press the Video 1 button on the front panel to select Window 1.

 **Method 2:** first press the Video 1 button on the front panel, the 1 button indicator on the panel turns solid on, 2~6 button indicators are blinking (If an indicator is solid on, it means the source currently selected; If an indicator is blinking, it means this source can be selected), press the INPUTS 1 button on the front panel.

<span id="page-13-0"></span>**4)** In the same methods, Window 2 can select DisplayPort5, and Window 3 can select HDMI1.

**5)** When the INPUTS indicators are off, the panel status is shown as follows.

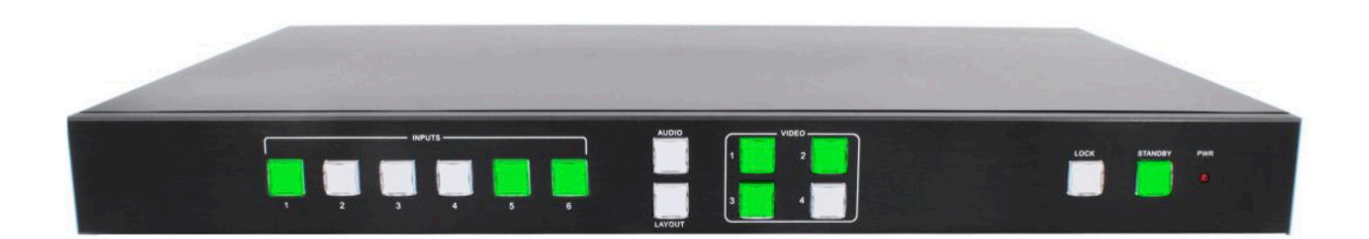

**6)** HDMI output picture is changed to the following status.

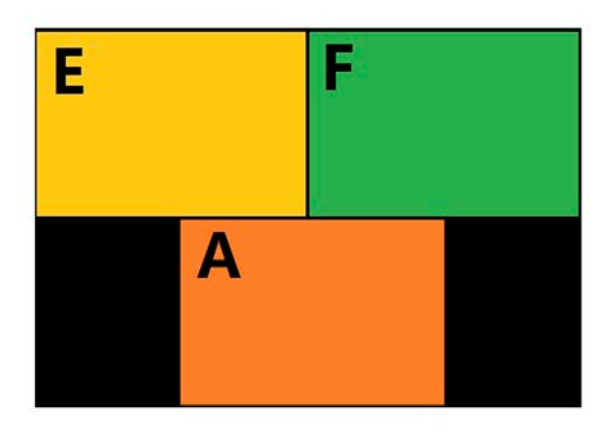

#### **Quadruple Windows**

**1)** Use the LAYOUT + input 4 button on the front panel to set to the mode of quadruple windows, Video 1, 2, 3 and 4 button indicators on the front panel light up.

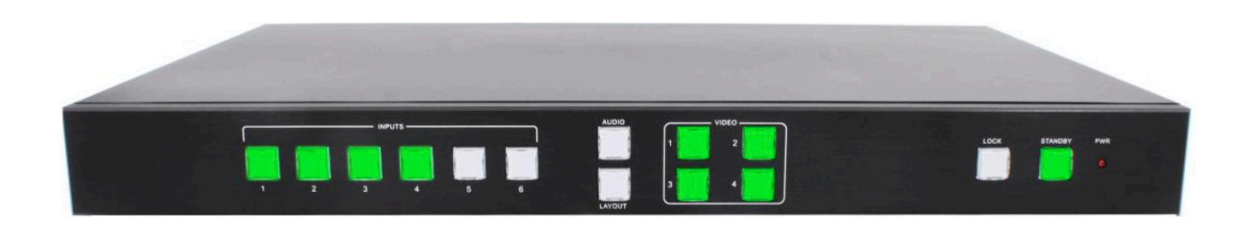

2) HDMI output port outputs the mode of quadruple windows. Window 1 is configured to HDMI1 input (HDMI1 is the factory default. If any changes are made, use the last configuration); Window 2 is configured to HDMI2 input (HDMI2 is the factory default. If any changes are made, use the last configuration); Window 3 is configured to HDMI3 input (HDMI3 is the factory default. If any changes are made, use the last configuration); Window 4 is configured to HDMI4 input (HDMI4 is the factory default. If any changes are made, use the last configuration). The windows are shown as follows.

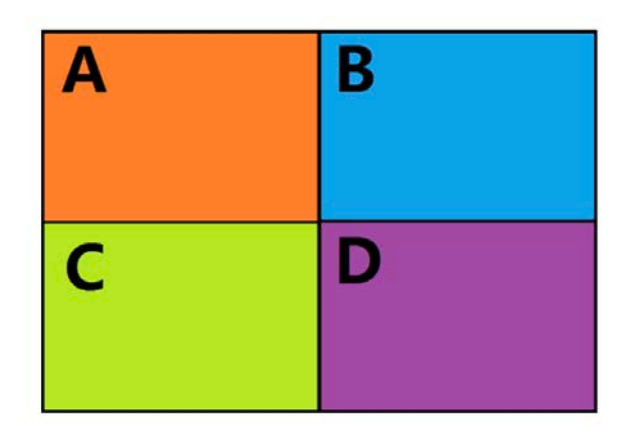

**3)** For example, if you want to switch to Window 1, and if you want to switch the signal of DisplayPort5.

 **Method 1:** directly press the INPUTS 5 button on the front panel, the Video 1 and 2 button indicators blink (indicates the two buttons can be selected), press the Video 1 button on the front panel to select Window 1.

 **Method 2:** first press the Video 1 button on the front panel, the 1 button indicator on the panel turns solid on, 2~6 button indicators are blinking (If an indicator is solid on, it means the source currently selected; If an indicator is blinking, it means this source can be selected), press the INPUTS 1 button on the front panel.

**4)** In the same methods, Window 2 can select DisplayPort6, Window 3 can select HDMI2, and Window 4 can select HDMI1.

**5)** When the INPUTS indicators are off, the panel status is shown as follows.

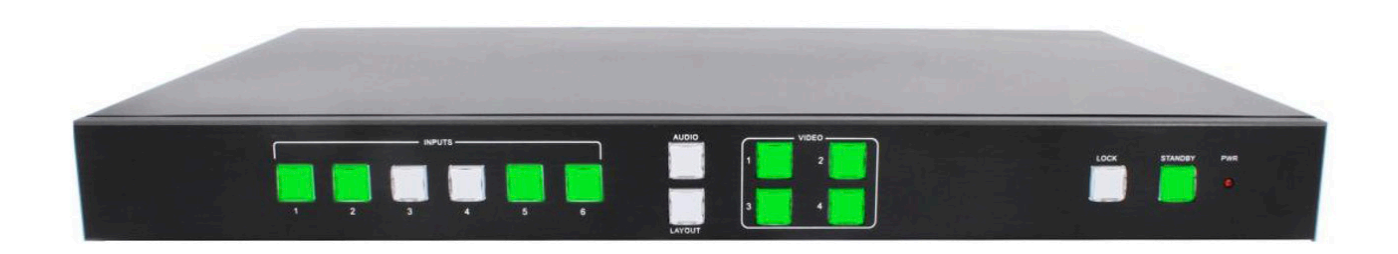

**6)** HDMI output picture is changed to the following status.

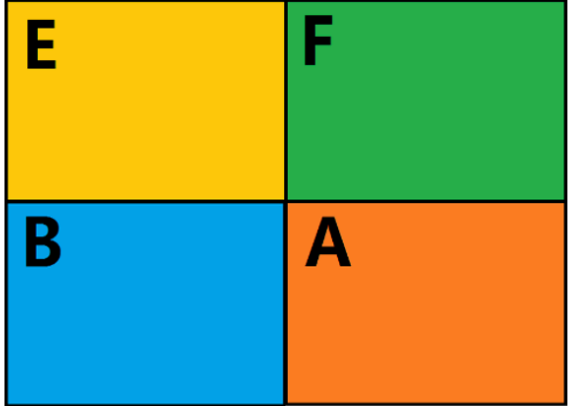

#### <span id="page-15-0"></span>**Output Resolution**

HDMI output resolutions support multiple modes with the indicator indication.

1) Auto

2) 3840 x 2160 @60Hz

- 3) 3840 x 2160 @30Hz
- 4) 3840 x 2160 @24Hz
- 5) 1920 x 1200 @60Hz
- 6) 1920 x 1080 @ 60Hz
- 7) 1920 x 1080 @ 50Hz
- 8) 1600 x 1200 @ 60Hz
- 9) 1680 x 1050 @ 60HZ
- 10) 1600 x 900 @ 60Hz\_R
- 11) 1400 x 1050 @60Hz
- 12) 1440 x 900 @60Hz
- 13) 1360 x 768 @60Hz
- 14) 1280 x 1024 @60Hz
- 15) 1280 x 720 @60Hz
- 16) 1280 x 800 @60Hz\_R
- 17) 1280 x 768 @60Hz
- 18) 1280 x 720 @50Hz
- 19) 1024 x 768 @60Hz

20) 800 x 600 @60Hz

Auto means that it outputs the HDMI resolutions based on the EDID information read from the display device.

Operation method: press the Resolution buttons on the panel to switch between different HDMI output resolutions. When a resolution is selected, the corresponding indicator lights up. When selecting a resolution, HDMI output is switched to this resolution.

#### **Audio Setting**

#### **Audio Input Select**

When selecting the video input, the audio also has six inputs. When the video input is selected as HDMI or DisplayPort, the audio input will be from either HDMI digital audio or analog stereo audio via the 3.5mm earphone jack of the audio input, according to the priority rule as below

- **• Auto:** HDMI embedded audio
- **• External:** External stereo audio input

When "Auto" is selected

**1.** When both HDMI or DisplayPort input and analog stereo audio input have active audio, the audio input select is from HDMI or DisplayPort digital audio

**2.** When only HDMI or DisplayPort input have active audio, the audio input select is from HDMI or Display digital audio

**3.** When only analog stereo audio input has active audio, the audio input select is from the 3.5mm earphone jack of the audio input

When "External" is selected, the audio input select is from the 3.5mm earphone jack of the audio input.

<span id="page-16-0"></span>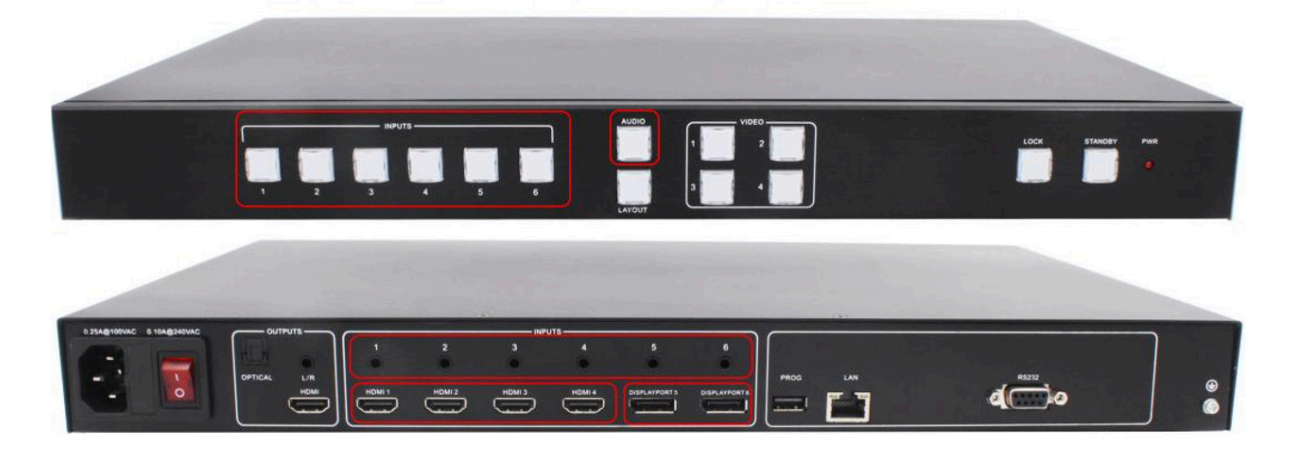

#### **Operations for audio switching:**

#### **Method 1:**

**(1).** Press "Audio Button" (in front buttons), the corresponding button backlit indicator lights up, which means the audio output is selected. The Inputs indicator of the corresponding audio source turns solid on, the other indicators blink.

**(2). Press** "Inputs Button" (in front buttons), the audio is switched to this channel. At the same time, other inputs indicator all off.

**(3).** In the status mentioned in Step (2), if no further operation is performed within 5 seconds, it exists from this status.

#### **Method 2:**

**(1).** Press "Inputs Button" (in front buttons), the corresponding indicator lights up, which means the audio input is selected. The "Audio Selection Button" blinks to be ready for selecting.

**(2).** Press "Audio Button" (in front buttons), the input selected audio in step#1 is switched to program audio output channel. At the same time, Inputs indicator and audio indicator are off.

**(3).** In the status mentioned in Step (2), if no further operation is performed within 5 seconds, it exists from this status.

*Notes:*

*(1). Press audio button, the Inputs indicator of the corresponding audio source turns solid*  on, the other indicators blink. Can confirm the current audio selected channel

(2). HDMI and DisplayPort have a 3.5mm earphone jack of stereo audio, if HDMI or

DisplayPort input signal with audio format, voice output is the digital audio signal, if the signal without audio format, then automatically switch to 3.5 earphone input analog stereo.

#### **Audio Output Instructions**

There are three methods of audio output:

**(1).** HDMI output

- **(2).** Optical output
- **(3).** Analog output, 2 channels for audio output

#### <span id="page-17-0"></span>**Advanced Settings**

#### **RS232 Setting**

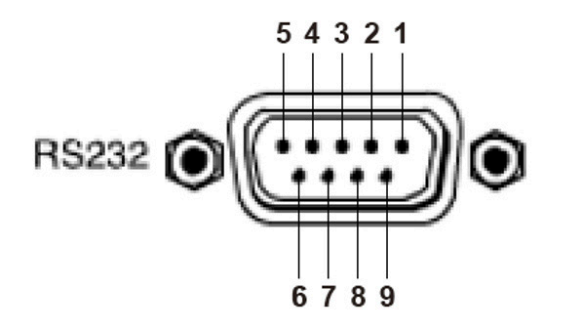

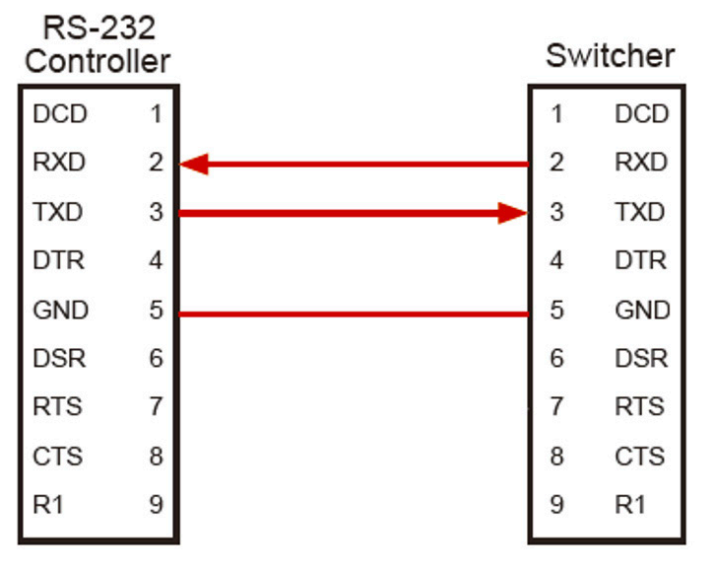

Connect to RXD, TXD, GND only

#### **RS-232 Settings:**

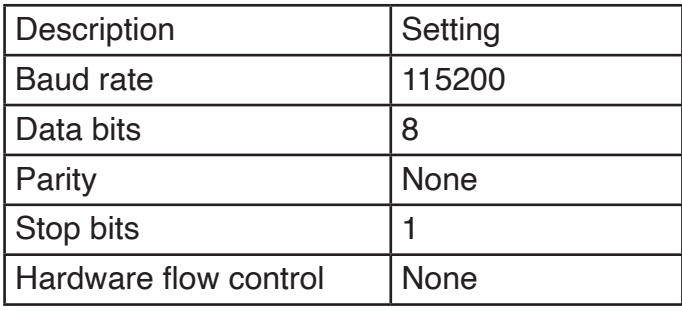

Notes: For more information about serial command lines, see the chapter of commands.

#### **IP Obtain**

MS641-2 supports IP control, WEB GUI, TCP and so on. There are two methods to obtain the IP address.

#### **Method 1:**

Obtain the IP address and port number via the information from the on-screen display (OSD).

Either single window or multiple window display, user could press any input button to see the IP address and port number on main screen as shown below.

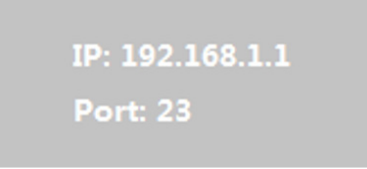

#### **Method 2:**

Obtain the IP address and port number via COM port tool.

Execute the COM port tool in the PC and the software interface is shown as follows.

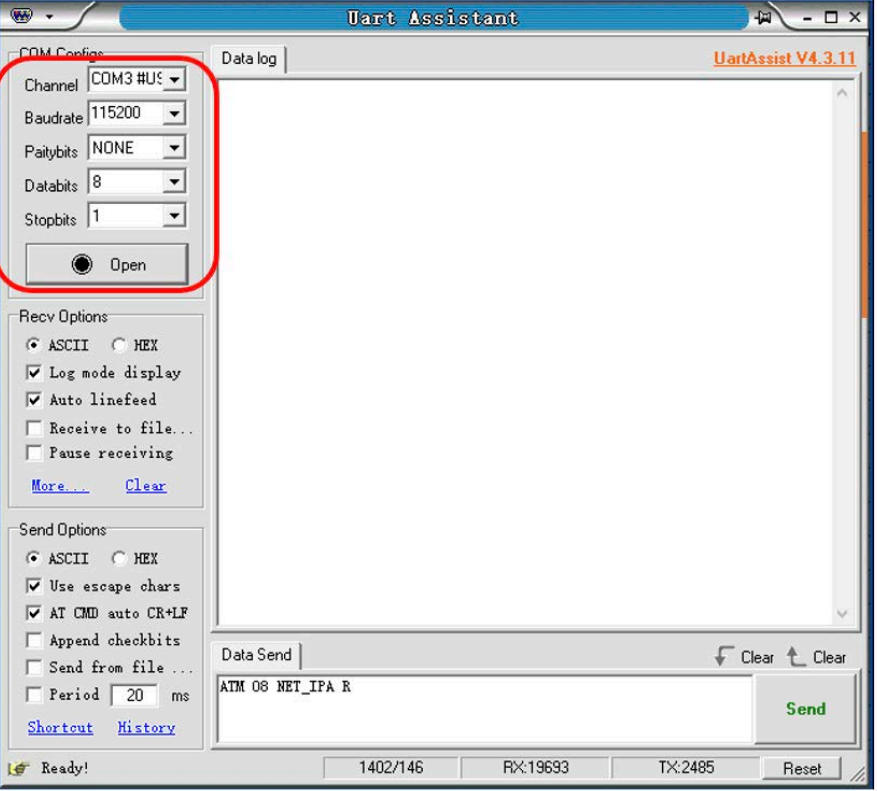

Enter the series command "**ATM 08 NET\_IPA R**" in the data sending window to obtain the IP address.

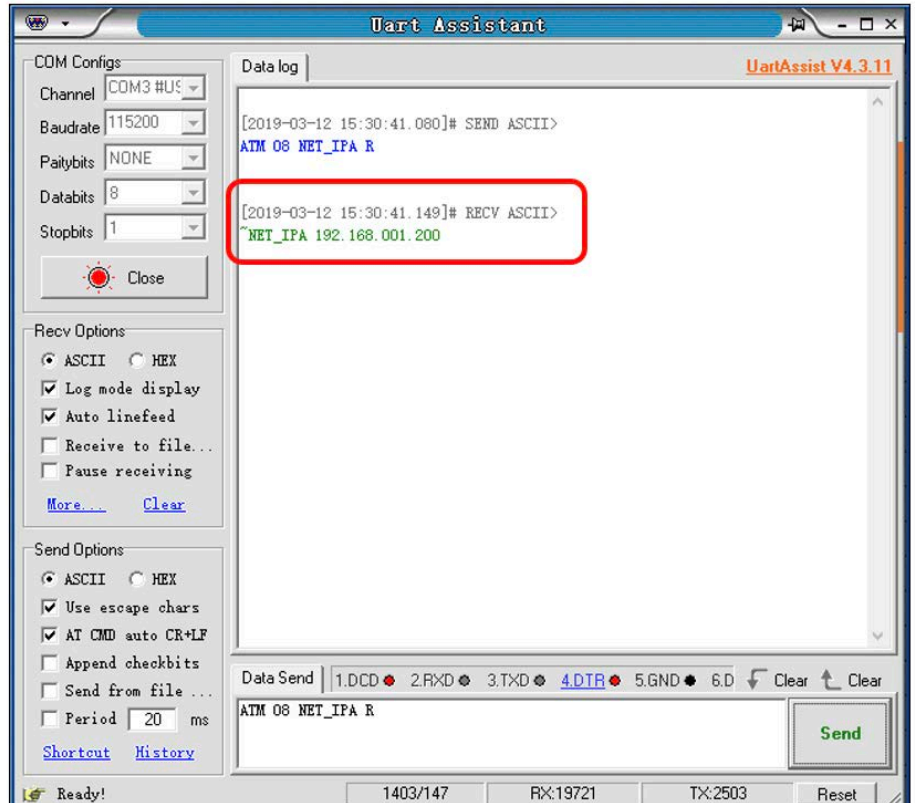

Enter the series command "**ATM 08 TCP\_POT R**" in the data sending window to obtain the TCP portport.

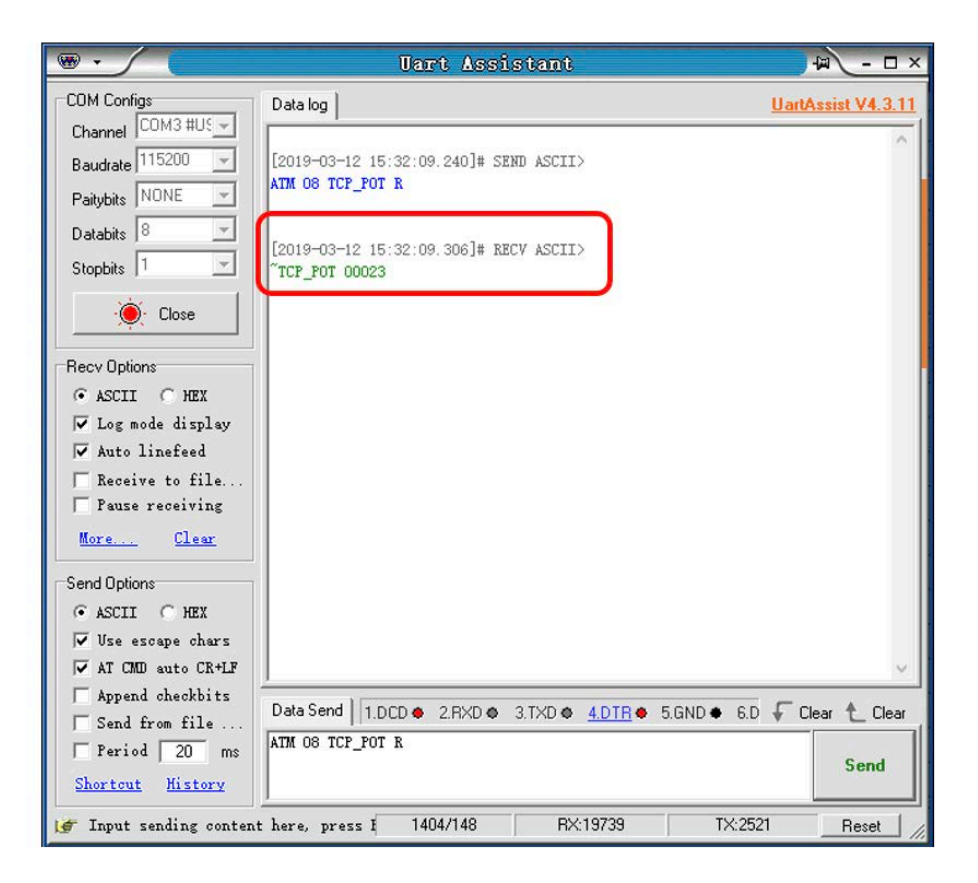

#### <span id="page-20-0"></span>**WEB Control**

MS641-2 can be controlled via Web browser, which contains home screen, general settings, layout, EDID, Network, Advance, Update. After the LAN cables are connected, the IP address is obtained, and the MS641-2 can be controlled via browser this IP address. For more information about how to obtain the IP address, see the chapter IP Setting above.

#### **Login**

For example, the obtained IP address is 192.168.1.200. Input http://192.168.1.200 in the address bar of the web browser.

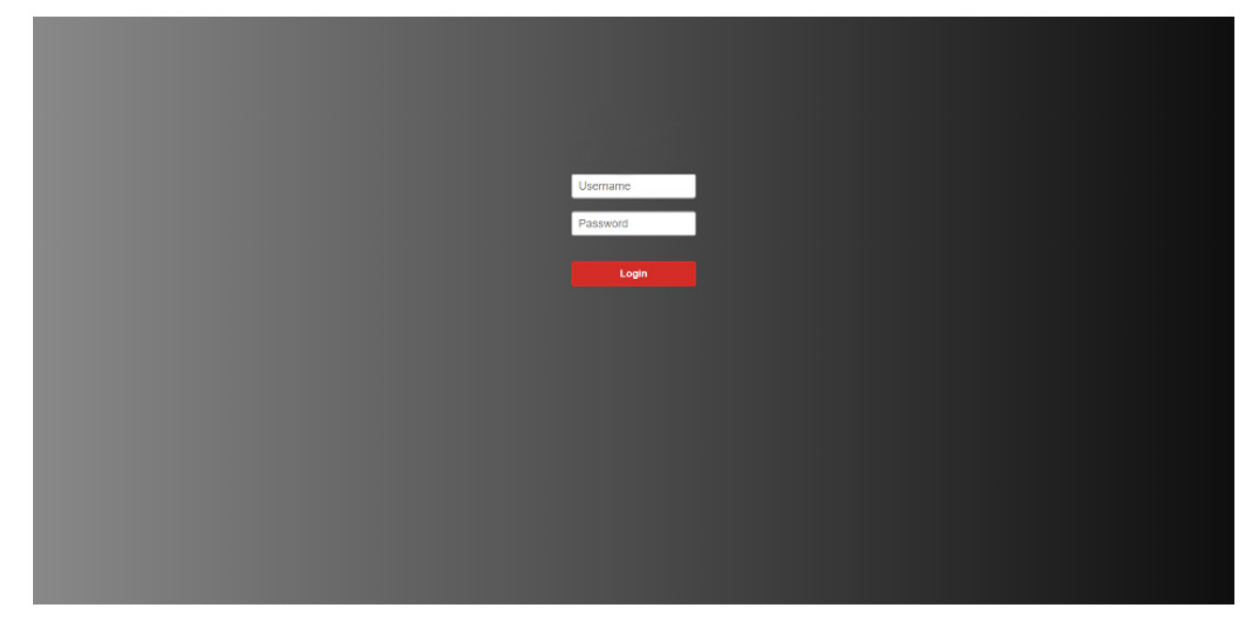

Enter the admin account and password to enter,

Admin Account: **admin**

Admin Password: **admin**

The Admin Account can't be changed by default setting. The password can be changed.

# EGE-6UHD-KVM-MV641 Multi-viewer Switcher

#### **General**

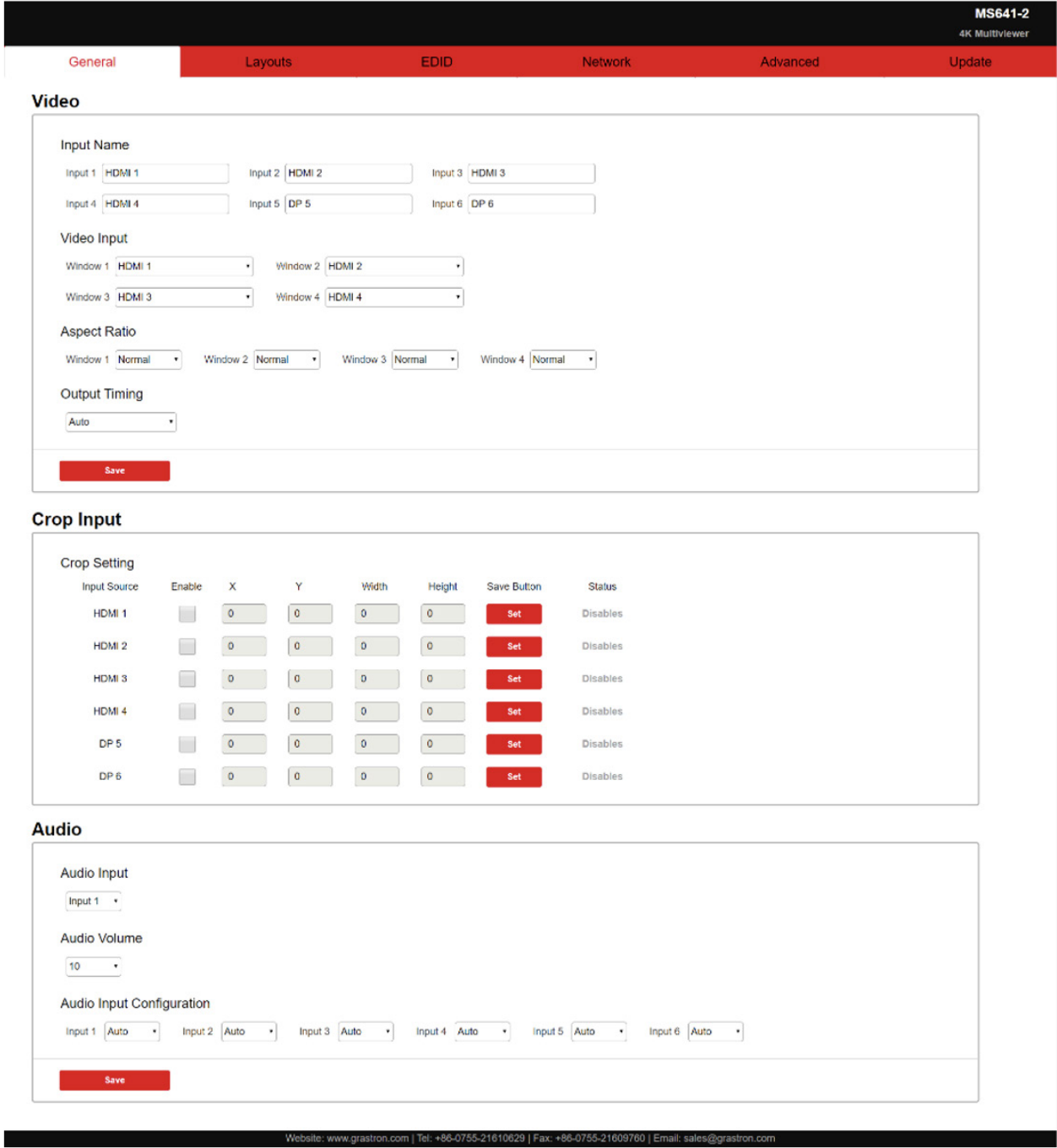

Contain the following options.

- 1. Video Input Name
- 2. Video Input Selection
- 3. Aspect Ratio
- 4. Output Timing
- 5. Crop Input Setting
- 6. Audio Input
- 7. Audio Volume
- 8. Audio Input Config

#### **Video Input Name**

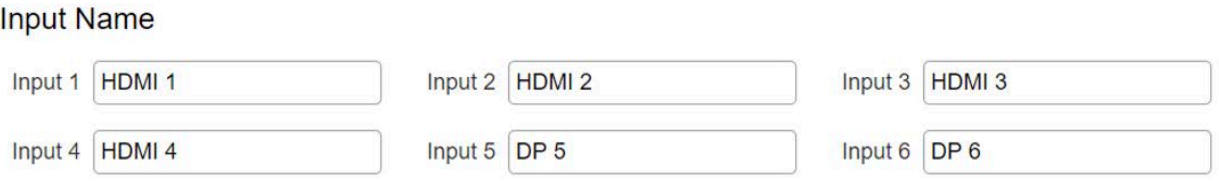

Programmable label of the source could be setting as above. The default name of the inputs are HDMI1, HDMI2, HDMI3, HDMI4, DP5, DP6. After enter the new label name, click "Save" to save the setting and put it into effective.

Attention:

1 . Maximum 12 character.

2. When needs "Space" in the label name, please use "?" market instead, which will be translated into the "Space" after click "Save".

#### **Video Input Selection**

Video Innut

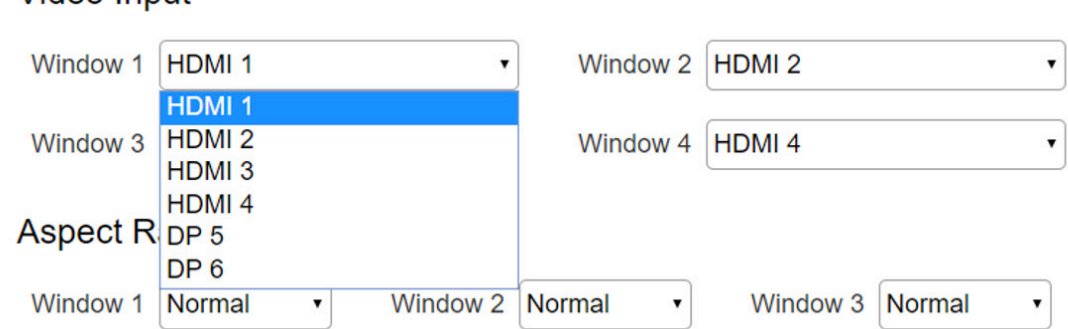

Video inputs W1~W4 correspond to the video inputs of the four windows. Video selection ranges from 1 to 6, corresponding to the seven video inputs. Select the related parameters, and click **Save** to make the changes take effect.

#### **Aspect Ratio**

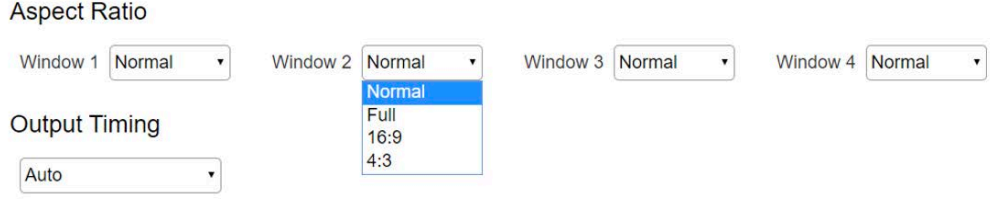

- Normal: Set the picture in the window as the original aspect ratio
- Full: Set the picture in the window to fill the entire window
- 16:9: Set the picture in Window 1 as the 16:9 aspect ratio
- 4:3: Set the picture in Window 1 as the 4:3 aspect ratio

Select the related parameters, and click **Save** to make the changes take effect.

#### **Output Timing**

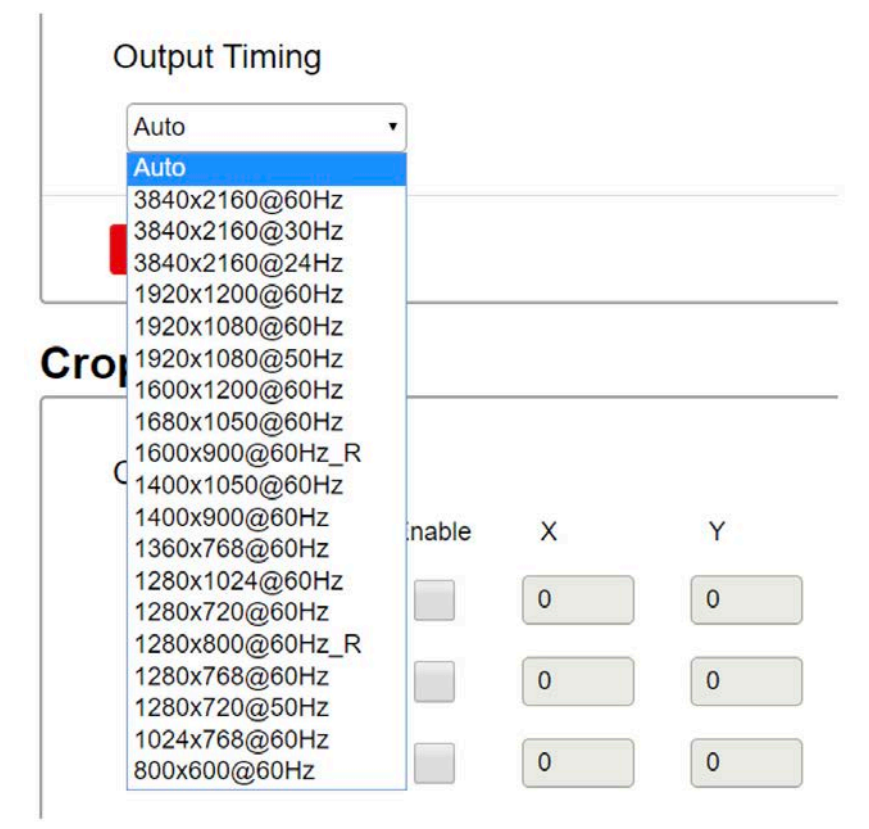

HDMI output resolution selection: AUTO (auto adjustment of the output resolution based on the EDID of the display device), 3840x2160@60Hz 3840x2160@30Hz , 3840x2160@24Hz , 1920x1200@60Hz 1920x1080@60Hz 1920x1080@50Hz, 1600x1200@60Hz 1680x1050@60Hz 1600x900@60Hz\_R 1400x1050@60Hz 1400x900@60Hz 1360x768@60Hz 1280x1024@60Hz 1280x720@60Hz, 1280x800@60Hz\_R 1280x768@60Hz 1280x720@50Hz 1024x768@60Hz 800x600@60Hz. Select the related parameters, and click **Save** to make the changes take effect.

#### **Crop Input Setting**

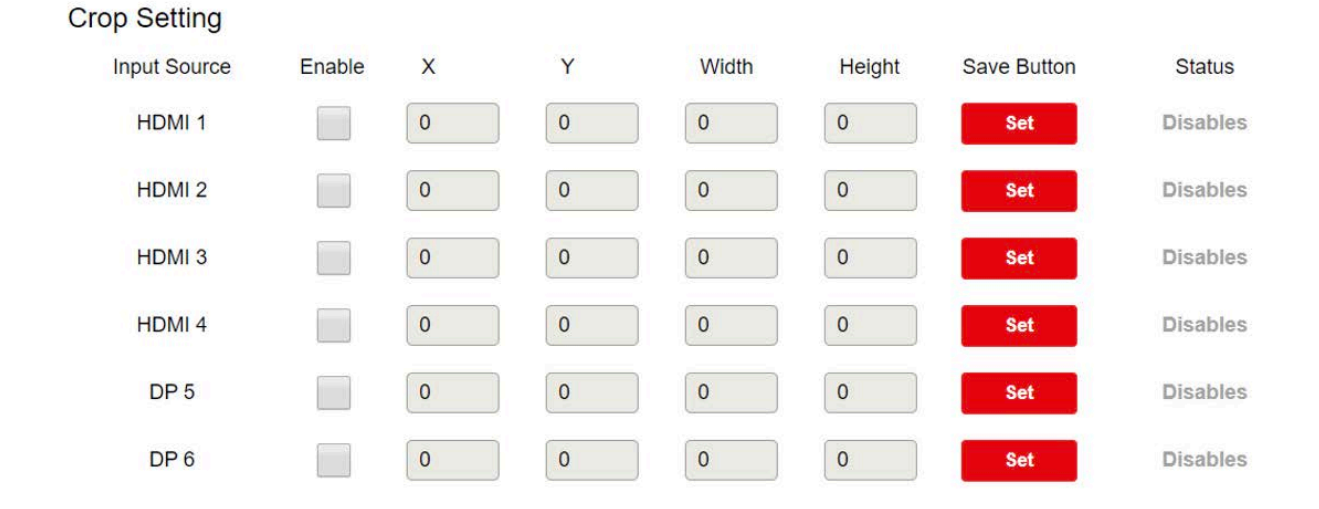

Enable: Enable/Disable the crop feature

X: the starting X position of the cropping window

Y: the starting X position of the cropping window

Width: the width X of the cropping window

Height: the height X of the cropping window

Status: enable/disable

Click the checkbox of "Enable" to start entering the Starting X, Starting Y, Width X and Height Y. After it, click "Set" to save all the setting. The status will update accordingly, including three status, Disable, Success, Failed.

If status shows fail, please re-check the parameter validity.

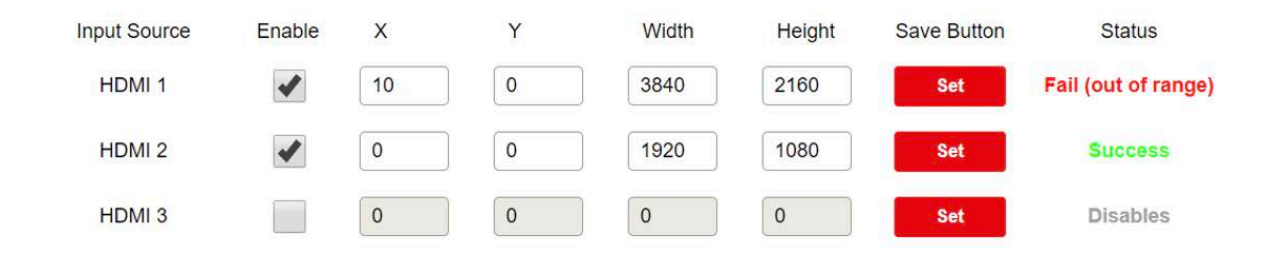

#### **Audio Input**

#### **Audio**

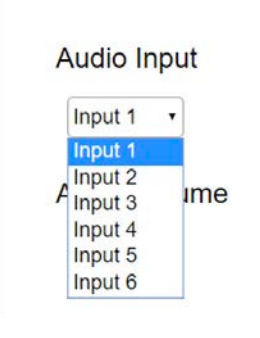

Audio input selection ranges from 1 to 6, corresponding to the seven audio inputs. Select the related parameters, and click **Save** to make the changes take effect.

#### **Audio Volume**

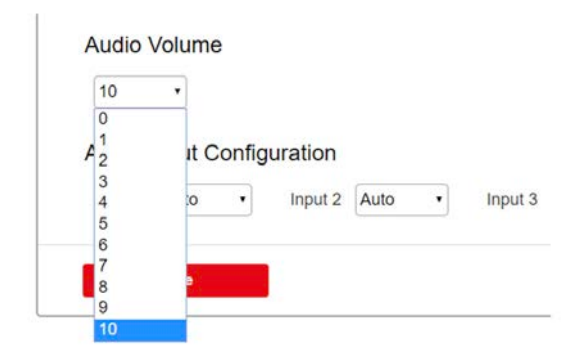

Output volume ranges from 0 to 10. O is mute, and 10 is the maximum volume. Select the related parameters, and click **Save** to make the changes take effect.

#### **Audio Input Config**

#### **Audio Input Configuration**

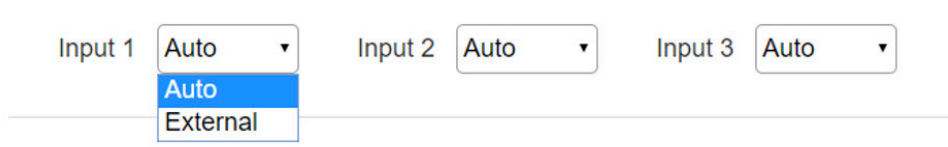

Select Auto or External for each HDMI input.

- **• Auto:** HDMI embedded audio
- **External:** External stereo audio input

Click **Save** to make the changes take effect.

#### **Layouts**

#### **Contain the following options.**

- **1.** Layout customization
- **2.** Layout Recall

#### **Layout customization**

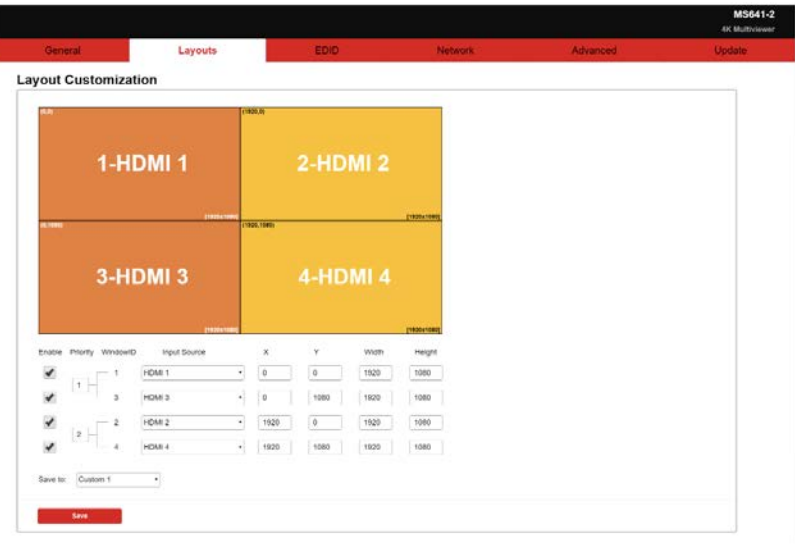

On layout customization table, a main layout window is provide for user to drag-and-drop a new layout. By default, it shows a quad-viewer layout.

Below it, user could configure more items relative to these four viewer windows, including Enable: Enable/Disable the window display

Window Customizable window name, max 20 character

X: Starting X

Y: Starting Y

Width: Width of Window

Height: Height of Window

After changed the layout, user could save the current layout to any of the custom layout 1-16. The custom layout thumbnail will be updated accordingly.

*Attention: The principle of the windows layouts is as below*

1. Window 1 and Windows 3 can't be overlapped.

2. Windows 2 and Windows 4 can't be overlapped.

#### **Layout Recall**

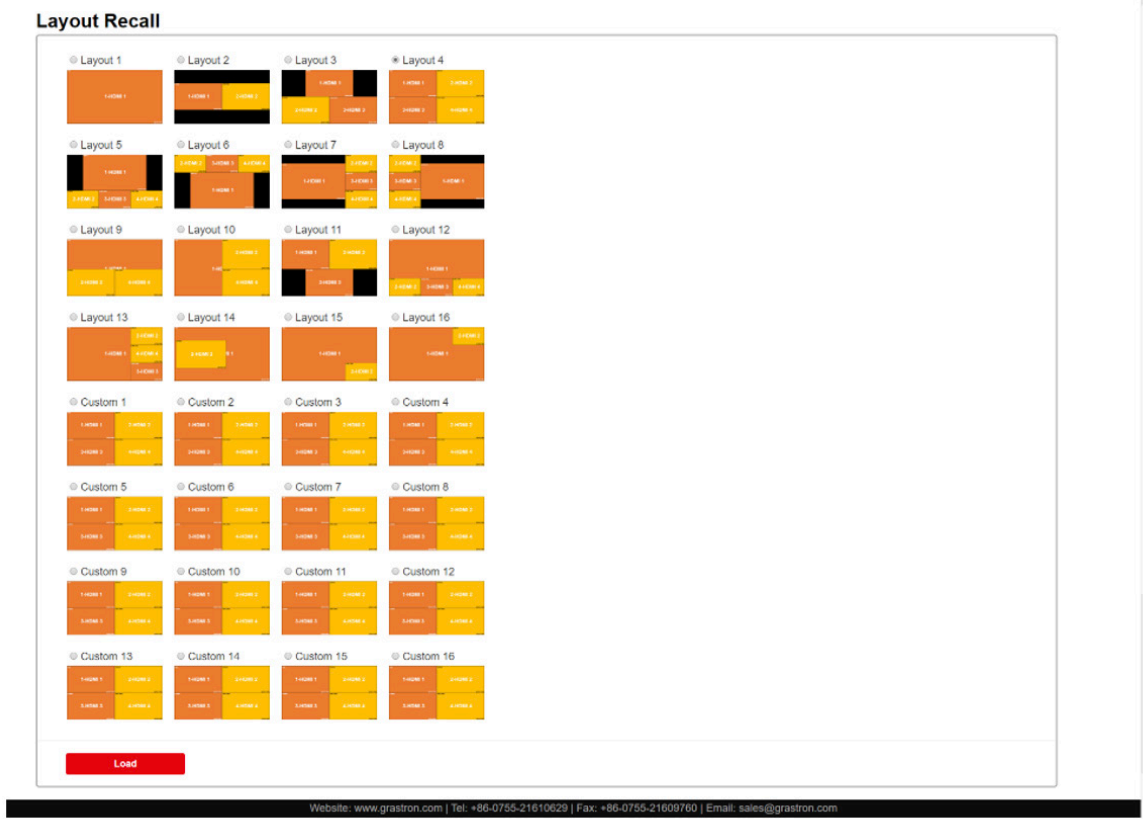

Layout 1-16 is default layouts, which can't be customizable.

Custom 1-16 is customizable layouts, which can be re-write by re-saving the newly customized layouts.

#### **EDID**

Contain the following options.

- **1.** EDID Copy
- **2.** EDID Upload
- **3.** EDID Download

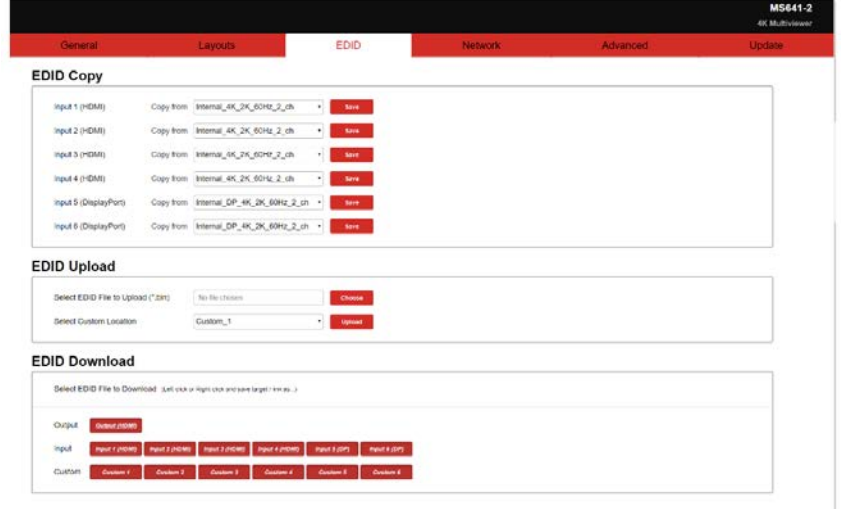

**EDID Copy**

## **EDID Copy**

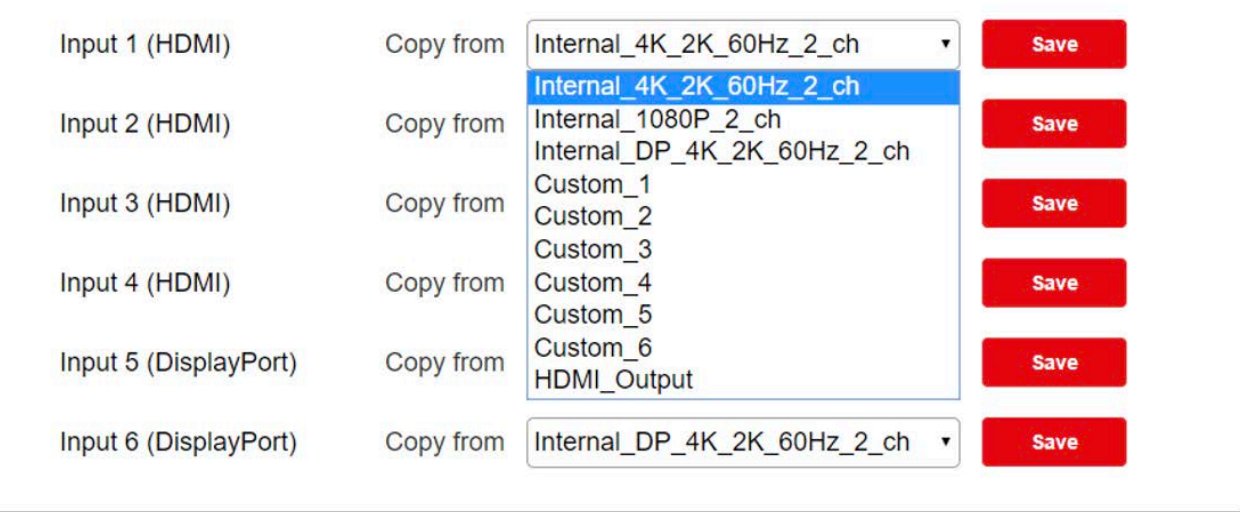

User could select one EDID from the preset EDIDs to the certain input port, including three default EDIDs as below

**1)** Internal\_4K\_2K\_60Hz\_2\_ch

**2)** Internal\_1080P\_2\_ch

**3)** Internal\_DP\_4K\_2K\_60Hz\_2\_ch

And six custom EDIDs, including Custom 1, Custom 2, Custom 3, Custom 4, Custom 5, Custom 6

And one output EDIDs

Click "**Save**" to make the changes take effect.

#### **EDID Upload**

### **EDID Upload**

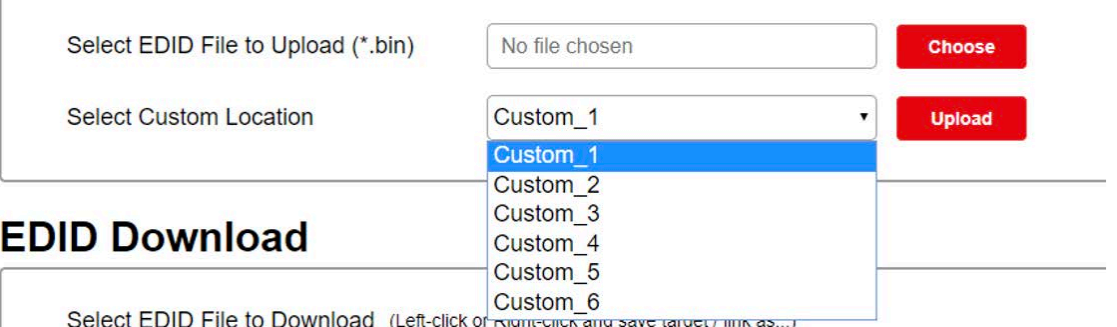

User could click "Choose File" and browser to select a prepared EDID file from local PC, and select a target custom EDID position and click "Upload" to upload this EDID to the EDID package.

#### **EDID Download**

### **EDID Download**

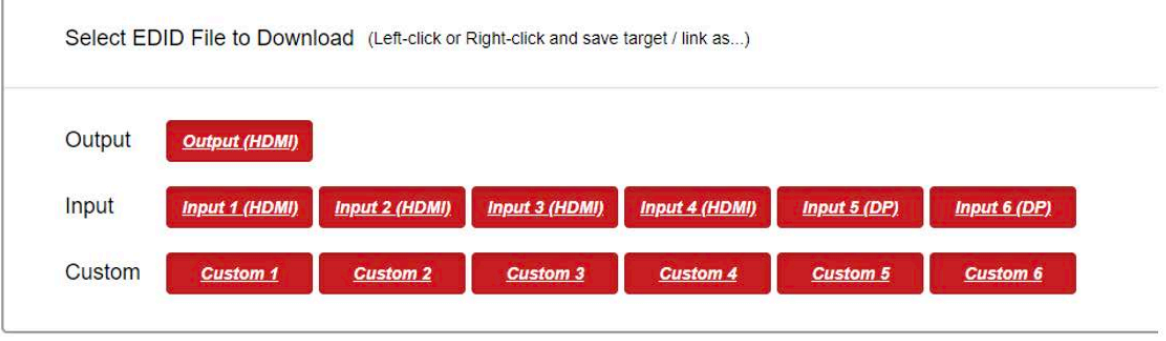

User could download the EDID from each port into a \*\*\*.bin file to local PC/Lap-top. For example, right-click the HDMI Input 3 and click "save target/link as…" to download the EDID which is assigned on the HDMI input 3.

#### **Network**

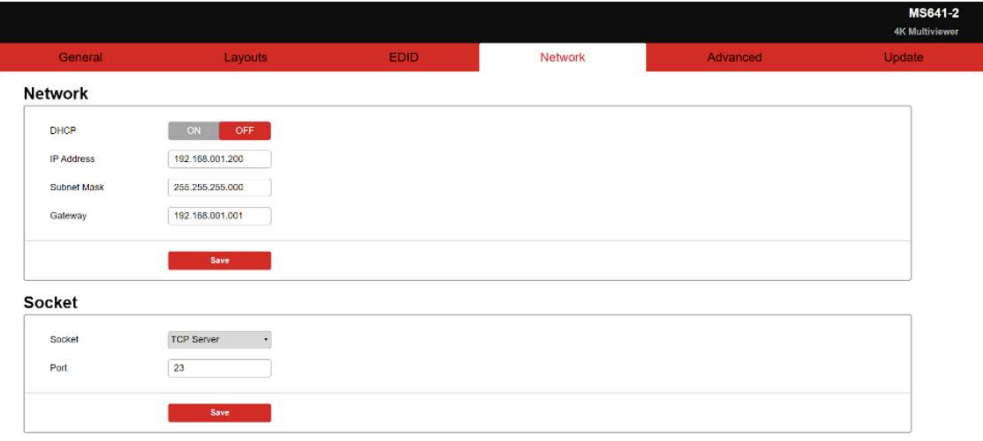

#### **Contain the following options.**

- **1.** Network
- **2.** Socket

#### **Network**

User could select the DHCP Enable or DHCP Disable (Static IP).

DHCP Switch: ON/OFF

When DHCP is on, it doesn't need to enter the IP address, Subnet Mask and Gateway. When DHCP is off, user needs to enter the IP address, Subnet Mask and Gateway.

Note: IP address format is XXX.XXX.XXX.XXX, X: 0~9.

For example, if you want to enter 192.168.1.200, you must enter 192.168.001.200, or it shows up the warning message.

After enter eth IP address, click **"Save"** to take effect.

#### **Socket**

TCP port: 1~65535 (except 80). Port: (Attention: since port 80 is occupied, please use other port number). Click **"Save"** to take effect

#### **Advanced**

Contain the following options.

- **1.** Power
- **2.** Auto Layout
- **3.** Audio Mute
- **4.** OSD Control
- **5.** Input Label
- **6.** Serial Port
- **7.** Authentication
- **8.** Other

**Power**

# **Power**

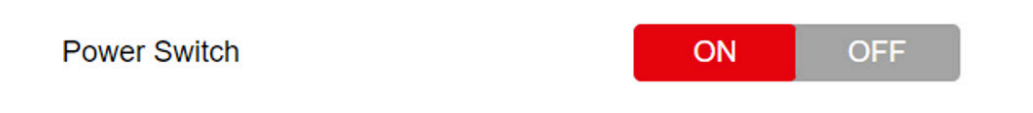

**ON:** When it's Power Off, set the device to power on. **OFF:** When it's Power On, set the device to stand by.

#### **Auto Layout**

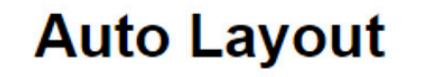

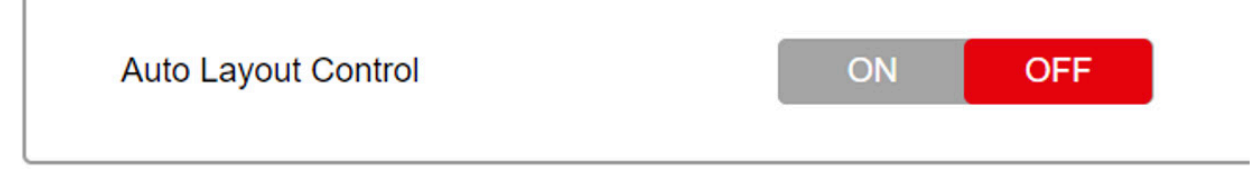

**ON:** Enable the Auto Layout function. **OFF:** Disable the Auto Layout function. **Audio Mute**

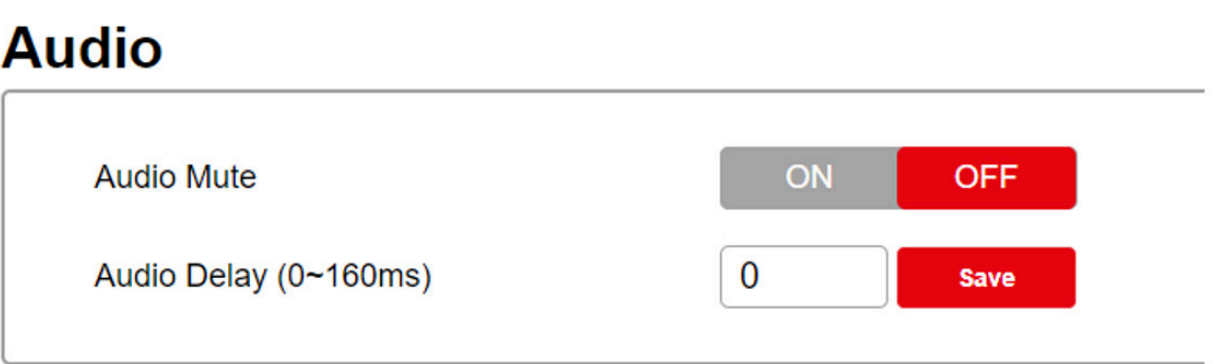

Audio output mute setting. OFF is turning off mute, outputting the audio normally. On is enabling the mute without outputting the audio. At the same time, OSD prompts the related icons.

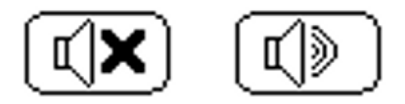

Audio Delay Selection

Audio output time-delay selection: 0 160ms. 0 is turning off the time-delay function. Select the related parameters, and click **Save** to make the changes take effect.

#### **OSD Control**

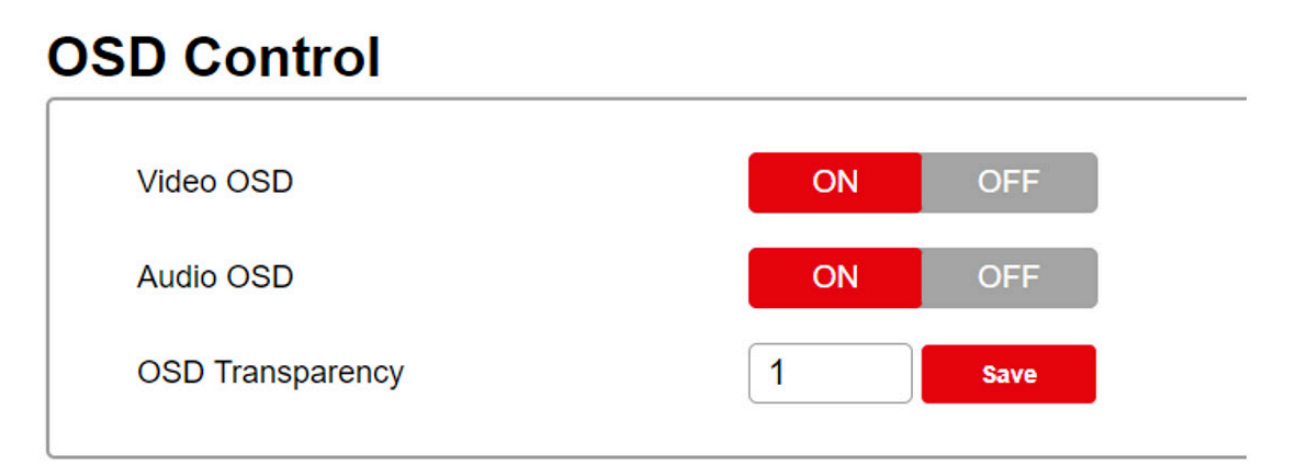

The OSD on main screen could be switched on/off separately for the video OSD or audio OSD, and also the transparency could be configured as below.

Video OSD control Enable or disable the video OSD

Audio OSD control Enable or disable the audio OSD

OSD Transparency: Set the level of transparency from 0 to 5. 0 means non-transparent.

**Input Label**

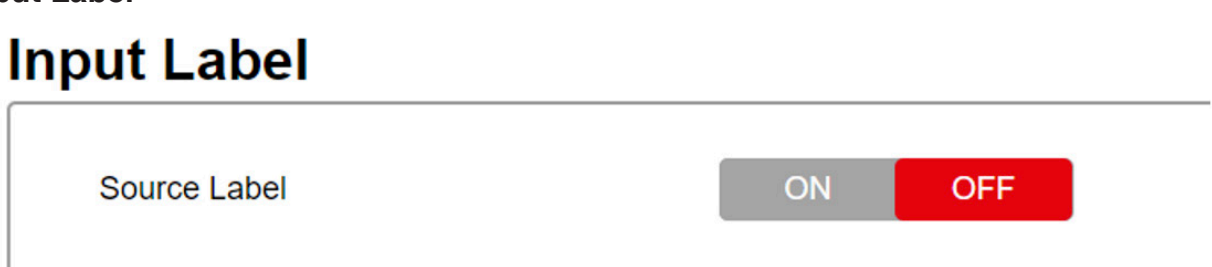

**OFF:** Disable the Source Label. **ON:** Enable the Source Label.

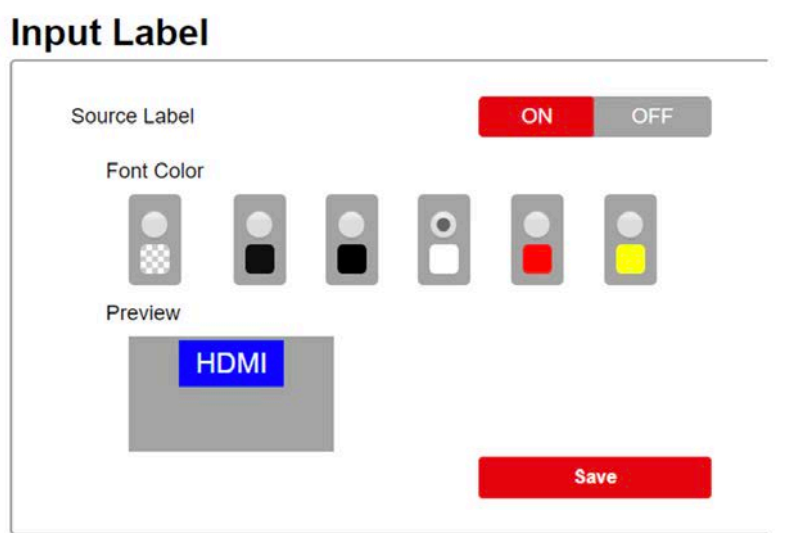

Change the window label font color and save it to be effect.

#### **Serial Port**

#### **Serial Port**

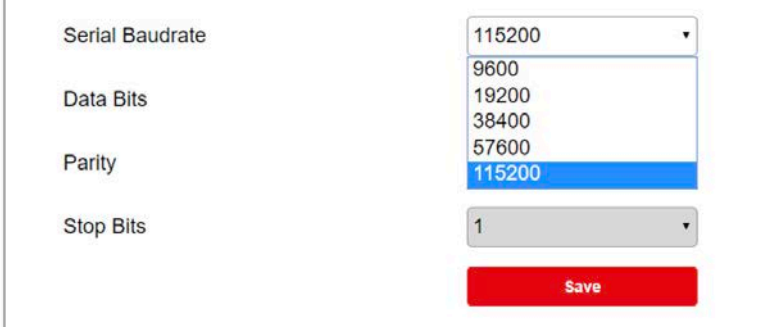

Serial baud-rate setting, including 9600, 14400, 19200, 38400, 57600, 115200. The factory default setting is 115200 Click **Save** to take effect.

#### **Authentication**

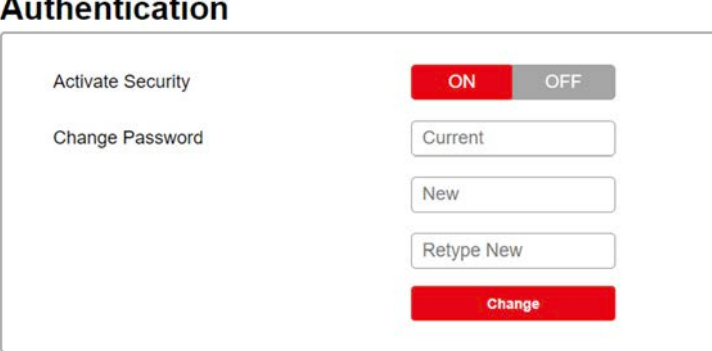

Change the login password. After change it, click Save to take effect.

#### **Other**

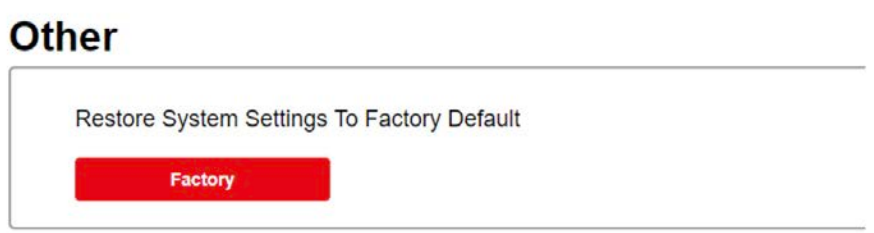

#### **Restore to default**

Click to restore to factory default setting.

#### **Update**

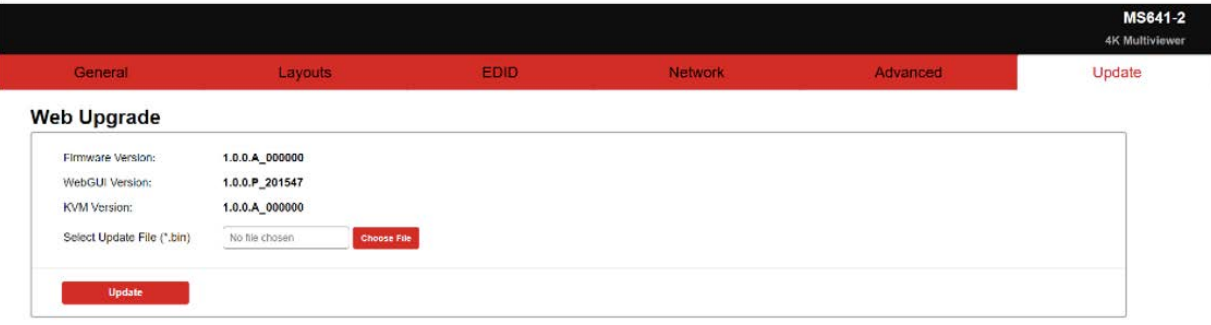

User could check the current firmware version. Click Choose File to select the new firmware to update the unit.

The firmware updating instruction is

- **1.** Click "Choose File "to select the firmware, which is going to be updated to
- **2.** Click "update" button to start upgrading
- **3.** When it finishes, the unit will re-start automatically, and return to this web-GUI again.
- **4.** Check the current firmware number and confirm the unit is updated to the new firmware.

#### <span id="page-33-0"></span>**Firmware Update**

**Method 1:** Upgrading via USB port

**1.** Copy the upgrading file "update.bin" to the root directory of the USB drive.

**2.** Connect the USB drive to the USB port of the REAR panel.

**3.** Hold-and-press the Input 1 about 5s and loosen your hand to upgrade. During the upgrading procedure, the button will be all flicker, and after successful upgrading, the screen will reboot and one of the buttons will be lighted.

**4.** Attention: if all buttons are off, it means that the upgrading fails. At that time, pls plug out the power cord to power cycle the unit. Next, pls repeat the above upgrading procedures.

#### **Method 2:** Upgrading via webpage

- **1.** Connect the MS641-2 to a display device.
- **2.** Copy the "update.bin" in the PC.

**3.** Enter the webpage of MS641-2, and select the Update page to select the stored "update. bin" to start the upgrading.

**4.** After about 10minutes' upgrading, it shows successful upgrading on the webpage, and auto-refresh the web page. Pls check the FW version to be sure the successful upgrade to the right FW version.

- **5.** The device will auto-reboot after complete the whole upgrading progress.
- **6.** If not successful, pls re-upgrade again.

#### **KVM Function**

This function is only available for MS641KVM-2

#### **KVM function introduction**

KVM function provides a way for a user to use a set of keyboard and mouse to control multiple connected PC/laptop.

The mouse and keyboard switching time between different PC/lap-top is <30ms.

The delay time of the keyboard and mouse is <10ms.

The resolution ranges of the mouse is 3840x2160.

#### <span id="page-34-0"></span>**KVM Installation**

The connection diagram is

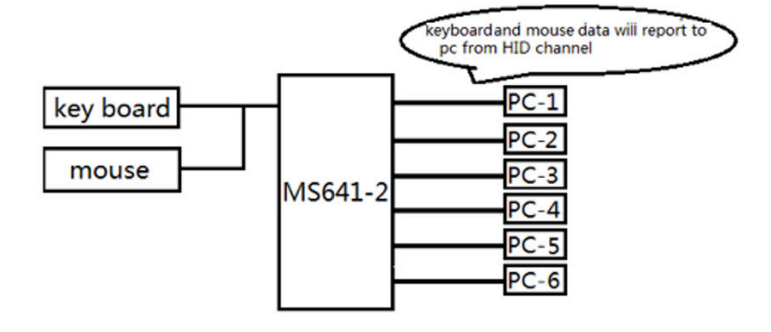

User connects one set of keyboard and mouse to the two USB ports of MS641, and connect the corresponding USB output to the source device 1~6, while connect the corresponding HDMI to the source device 1~6, as shown below

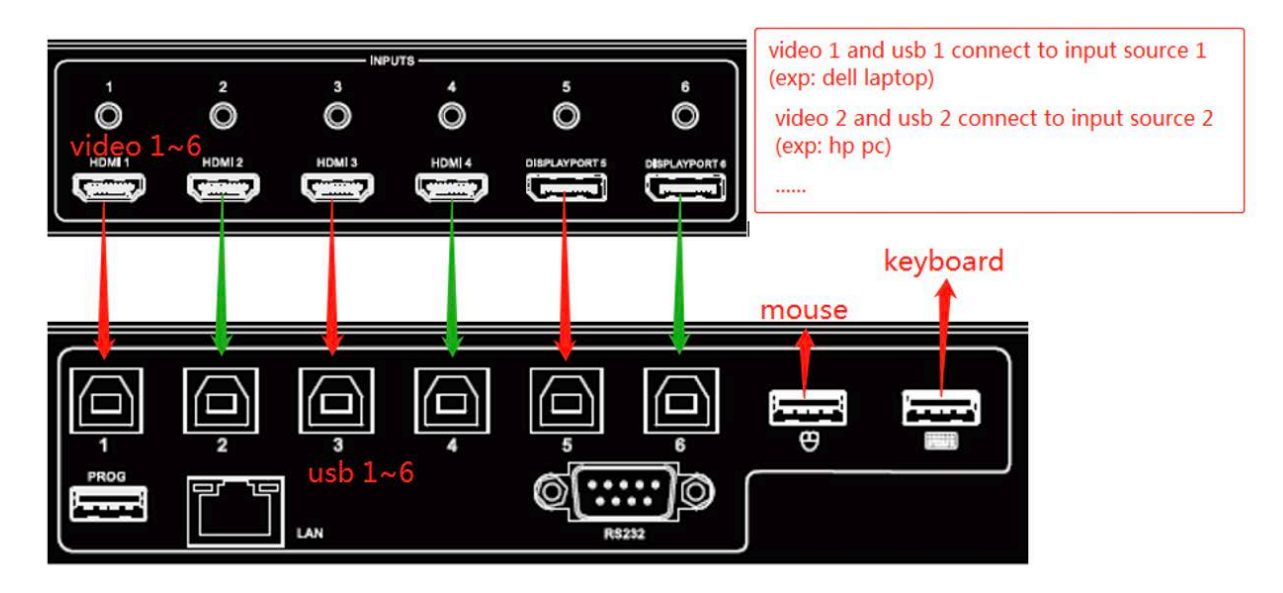

#### <span id="page-35-0"></span>**KVM On Single Window**

When MS641 is set as single-viewer mode, the keyboard and mouse signal is fully passed through the MS641KVM to the source devices.

The operation range is the whole main screen.

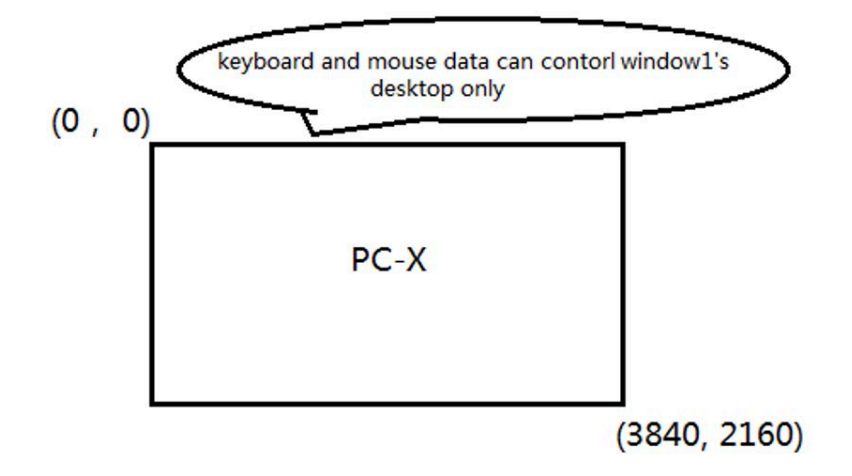

#### **KVM On Multi-viewer Window**

When MS641KVM-2 is set as multi-viewer mode, the keyboard and mouse will be automatically switched to the corresponding source device, as illustrated below

#### **1. with blank among the windows**

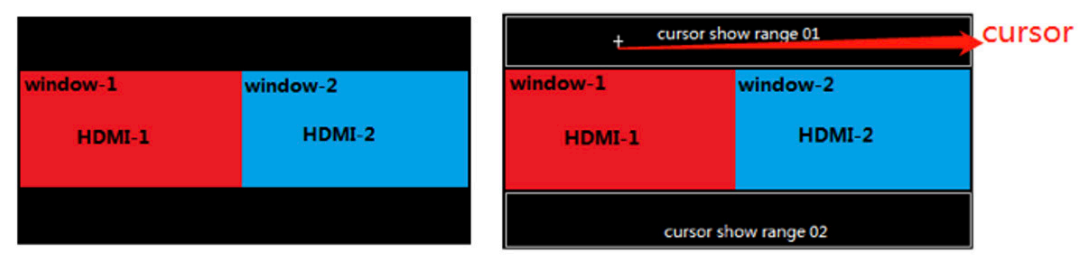

Case 1: When powered on, the keyboard and mouse will be placed in the window-1 by default. User could move the keyboard and mouse from window-1 to the window-2, while the keyboard and mouse will automatically be switched from window-1 (red block area) to window-2 (blue block area).

When the mouse moved outside the Windows 1/2, it shows itself as a "cross" cursor, to indicate the pointing place.

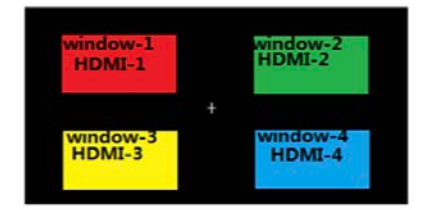

Case 2: When powered on, the keyboard and mouse will be placed in the window-1 by default. User could move the keyboard and mouse from window-1 to the window-2, through a blank area. During the blank area, the mouse shows itself as a "cross" cursor to indicate the pointing place, until enter into the window.

# 4K 6x1 **EGE-6UHD-KVM-MV641** Multi-viewer Switcher

#### **2. without blank among the windows**

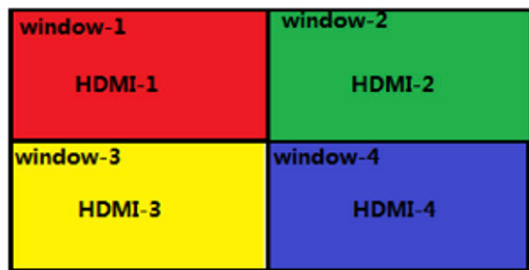

Case 1: without overlap area among windows

When powered on, the keyboard and mouse will be placed in the window-1 by default. User could move the keyboard and mouse from window-1 to the window-2, while the keyboard and mouse will automatically be switched from window-1 (red block area) to window-2 (blue block area).

Case 2: with overlap area windows

When user customized a layout with the layout setting which is set by the Web GUI configuration, as below

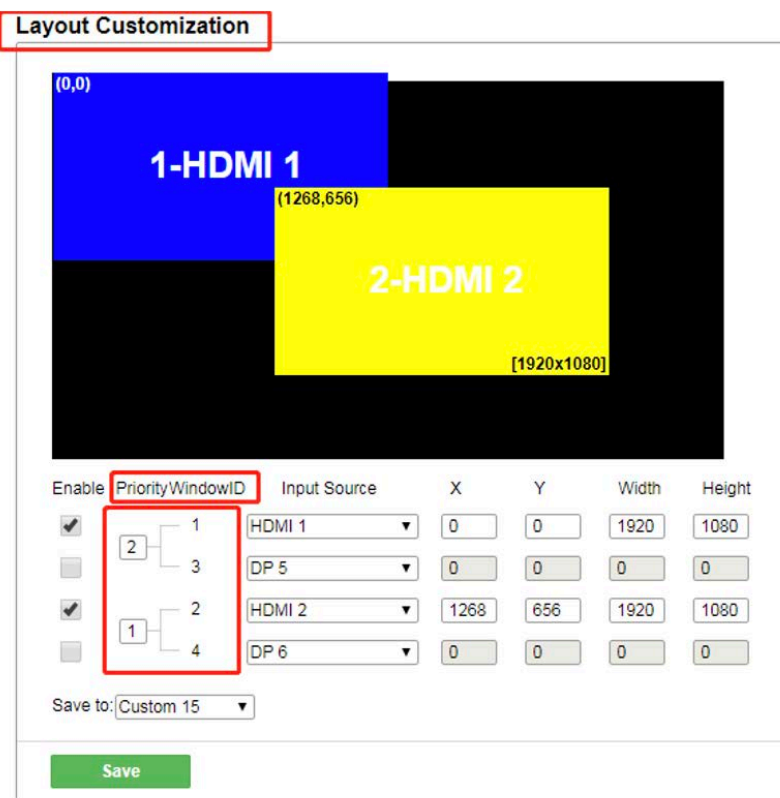

When powered on, the keyboard and mouse will be placed in the window-1 by default. When the mouse is moved to the overlap area, the keyboard and mouse will be switched to the corresponding source device of the higher priority windows.

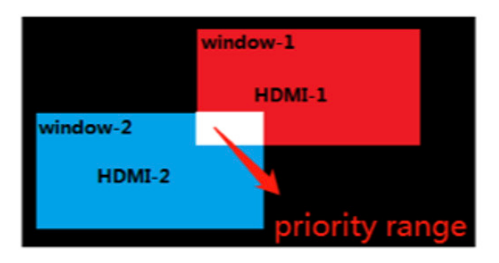

#### <span id="page-37-0"></span>**KVM Daisy Chain**

KVM daisy chain technology, is to add an internal communication channel and algorithm for user to use one set of keyboard and mouse to control maximum 16 windows, when connecting two level of Multiview processors (normally at least 5 pcs of Multiview processor) by a daisy-chain diagram, as shown below

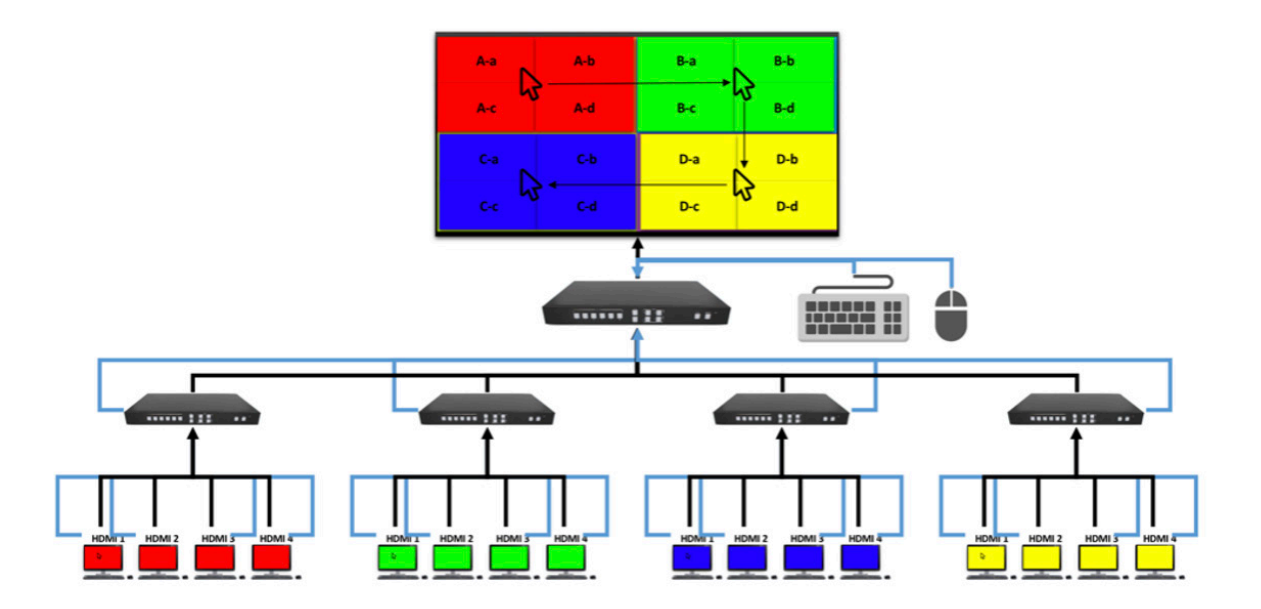

#### **1. Installation**

User could update the newer firmware to enable this function, with the need of changing the hardware.

All the source device HDMI/DP and USB connection for sub level of multi-viewer processor is the same as when it's used standalone. Please refer to the KVM installation description as above.

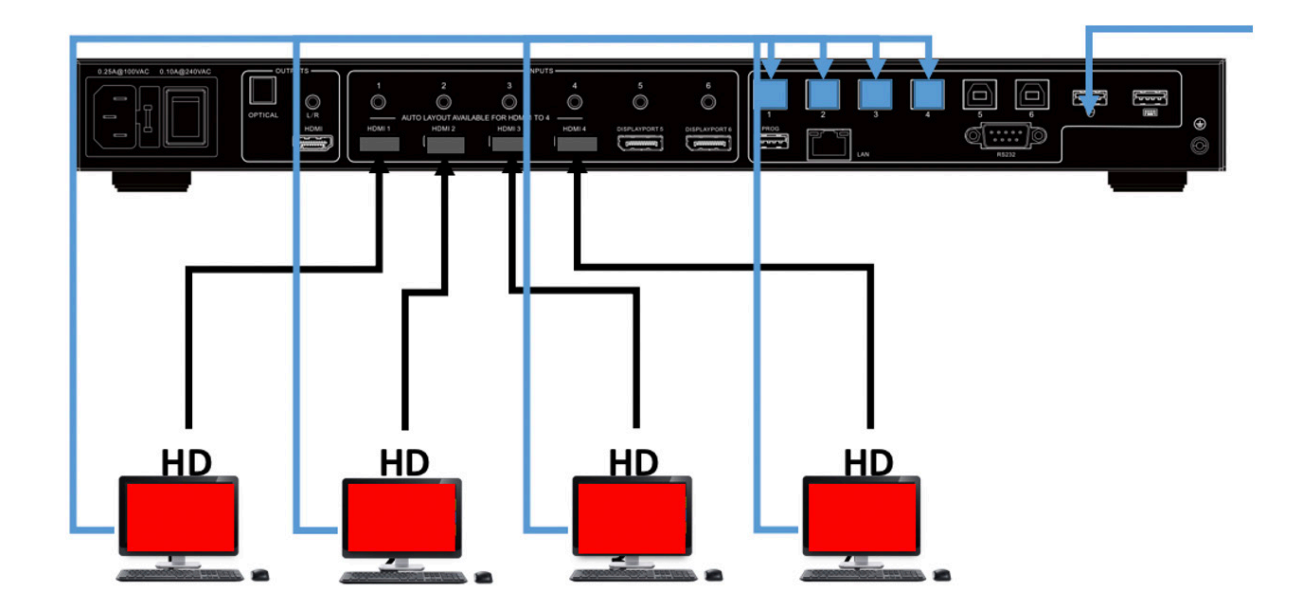

The connection cables between master multi-viewer processor and the sub level of multiviewer processor are HDMI/DP cable and USB cable.

 **1.** Connect the HDMI/DP output of the sub level of multi-viewer processor to the HDMI input 1-4 port of the master multi-viewer processor as shown below

 **2.** connect the master multi-viewer processor USB output 1-4 to the USB mouse input port of the sub level multi-viewer processor, as shown below

Note: the KVM signal between sub level multi-viewr processor and the master multi-viewer processor is proprietary HID communication channel, not standard HID protocol.

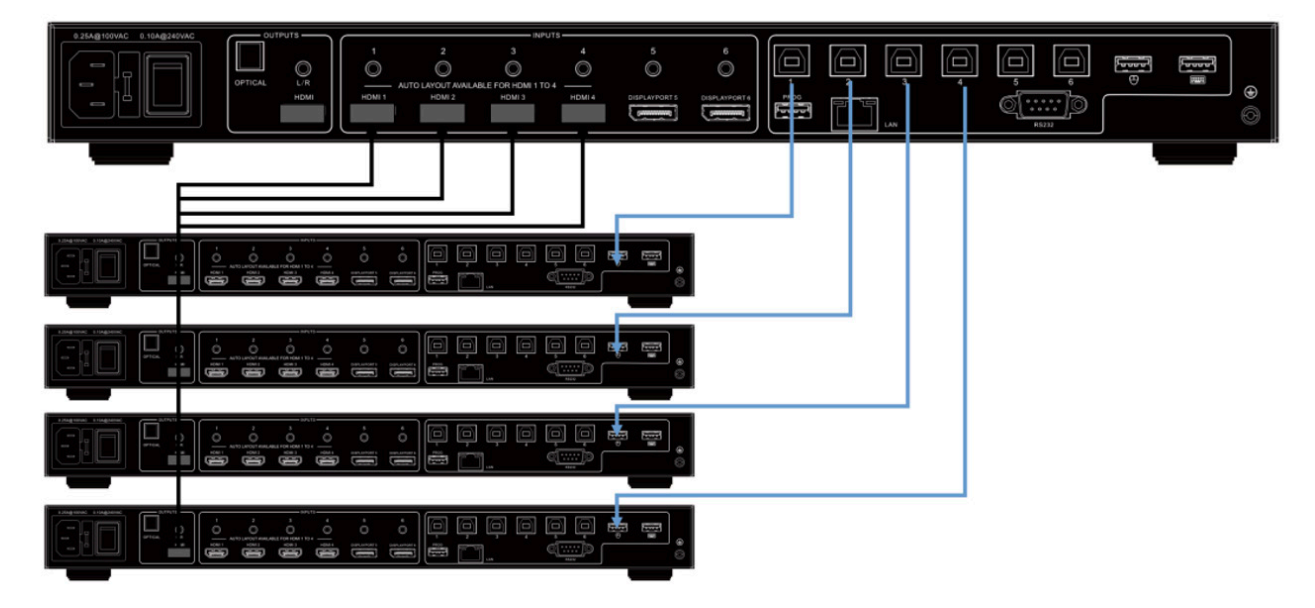

The connection cables between master multi-viewer processor and main screen and master mouse and keyboard are HDMI/DP cable, mouse USB cable, keyboard USB cable. Please connect the master multi-viewer processor to the main screen by HDMI cable, and also connect the master mouse and keyboard by two separate USB cables as shown below.

Note:

HDMI or DP cable is for transmitting video and audio signal.

USB cable is for transmitting USB HID signal, including keyboard and mouse.

Each multi-viewer processor could be either master device or sub level device, which is defined by the actual connection diagram.

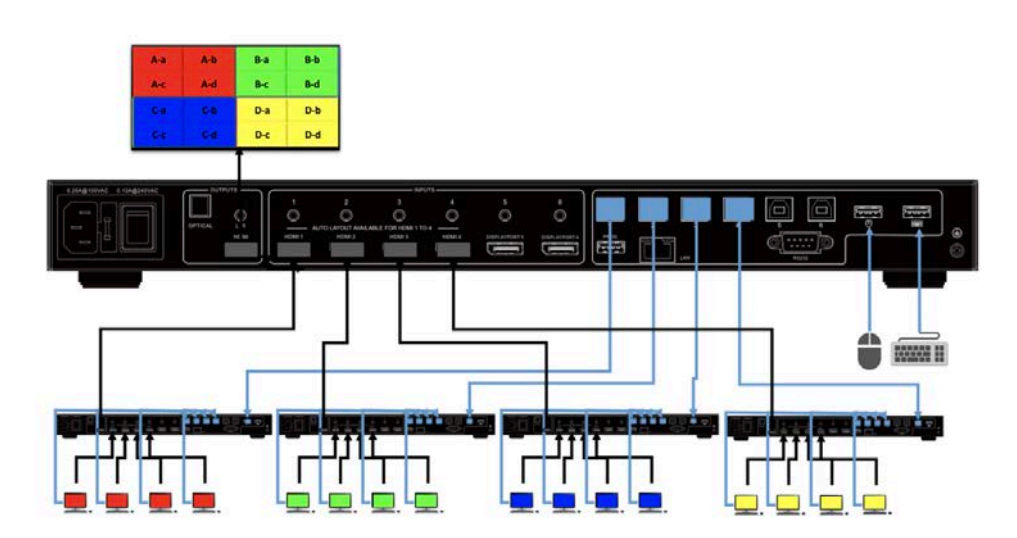

#### <span id="page-39-0"></span>**Auto Layout**

"Dynamic Layouts" feature provides a way to dynamically configure the multi-viewer layouts based on the status of four HDMI inputs. In this way, the multi-viewer can dynamically detect the plug/unplug of HDMI input cables to configure to the optimal layouts automatically.

The operation rules are as below:

**1.** When unit is powered ON, the multi-viewer will detect the status of HDMI input 1-4 to configure as single window, double windows, triple windows and quadruple windows. Among HDMI input 1-4,

if only one HDMI input or no HDMI input is detected currently, the display will be configured as single window;

if two HDMI inputs are detected, the display will be configured as double windows;

if three HDMI inputs are detected, the display will be configured as triple windows;

if four HDMI inputs are detected, the display will be configured as quadruple windows.

When it is configured as double/triple/quadruple windows, the priority of HDMI inputs for window1/2/3/4 is HDMI1 > HDMI2 > HDMI3 > HDMI4.

For example: When unit is powered on, if three HDMI inputs are detected, such as HDMI1, HDMI2 and HDMI4, now the display will be configured as triple windows: the source of Window1 will be set as HDMI1, the source of Window2 will be set as HMDI2, while the source of Window3 will be set as HDMI4. The diagram is as below:

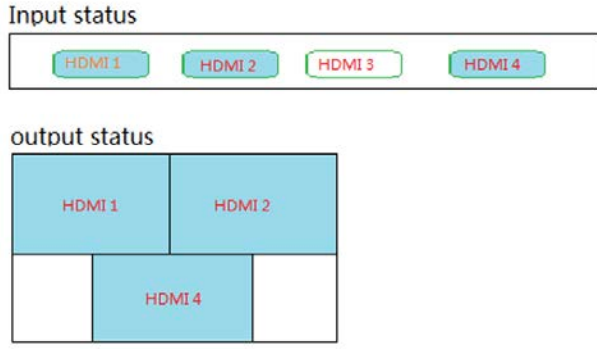

After unit is powered on, if user plug or unplug HDMI inputs cable on the back panel, the layouts will change dynamically. For example, the operation rules are as the below:

Single windows

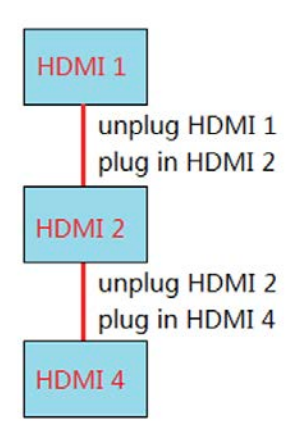

Single windows to double windows, and double windows to single window

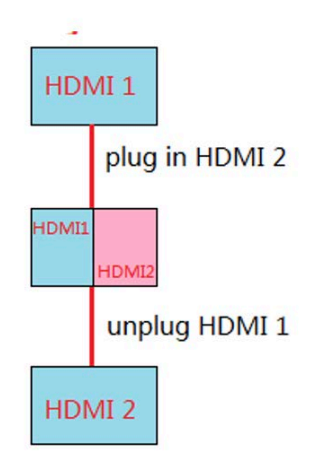

Double windows to triple windows, and triple windows to double windows

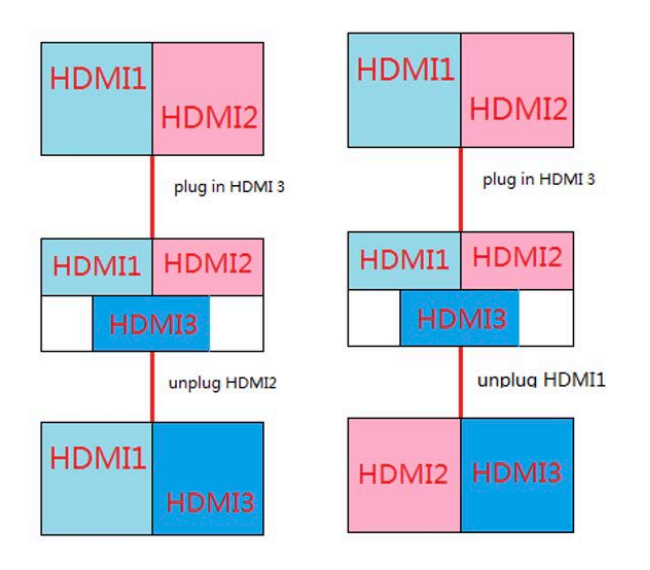

The rule of "triple windows to quadruple windows, and quadruple windows to triple windows".

**2.** After unit is powered on, if user plug /unplug HDMI input cables on the back panel, and then from the front panel to switch the window input sources to another input source without plugged cable, there may be a complement action.

<span id="page-41-0"></span>For example, the operation rules are as the below:

When there is an input port without plugged cable on current windows, if unplug an active HDMI input, the multi-viewer will remove the unplugged cable input sources from right to left.

When there is an input port without plugged cable on current windows, and there is a plugged cable input sources but not shown on current windows (for example, compulsorily switch to unplugged cable input source on the front panel), if we plug a new HDMI cable, the multi-viewer will clear unplugged cable input sources from right to left, and then add the mentioned newly plugged input source. At last, the sources which is not shown on the windows before will be added on the windows now.

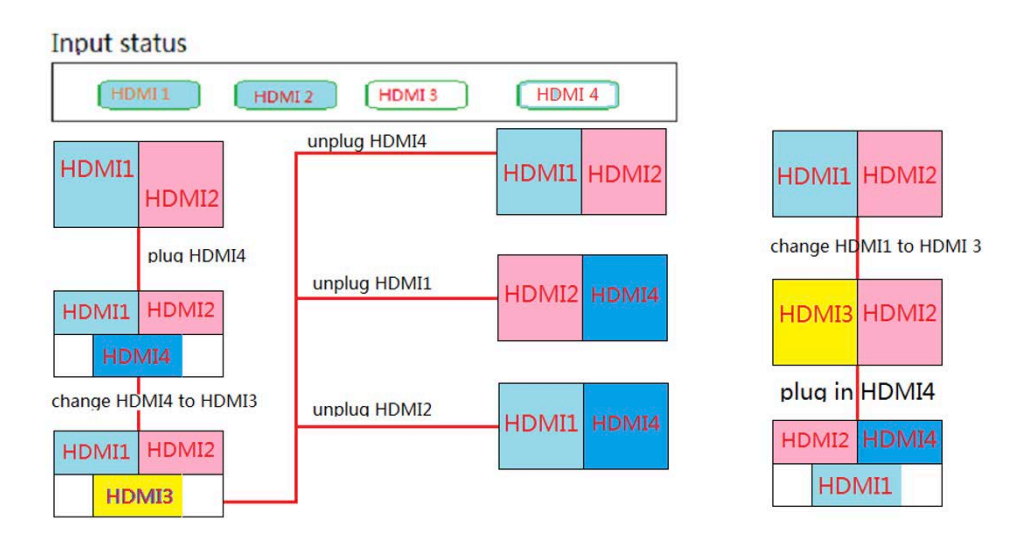

#### **Command List**

The device can send commands via RS23 or IP to control the operation Command format: Head: ATM Length: 08~FF Command: XXX\_XXX (7 characters) Read/Write: W/R Parameter: XX (N byte)

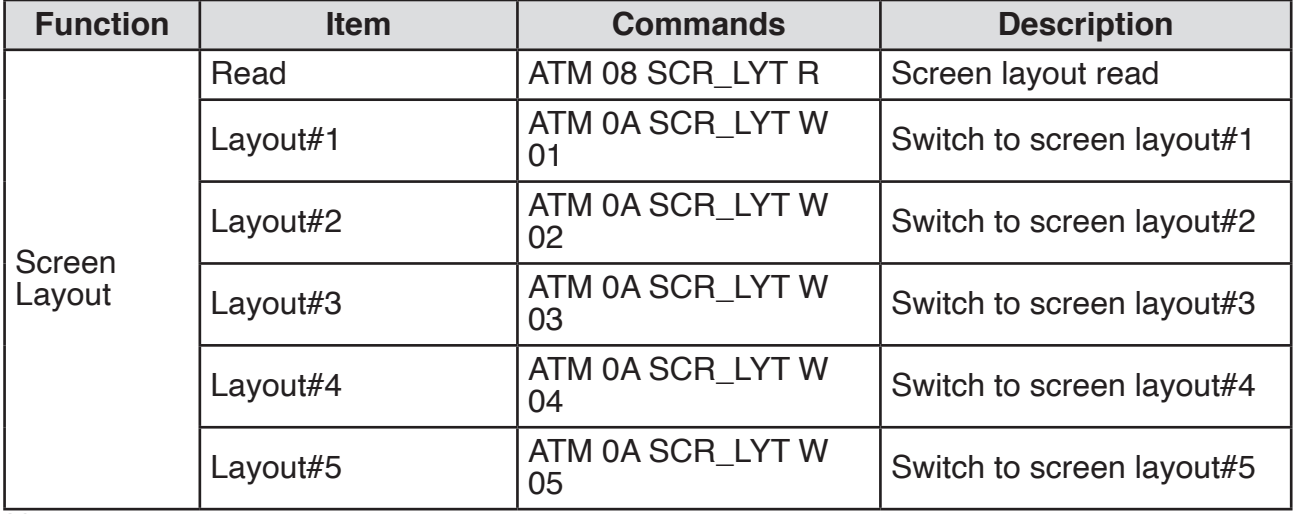

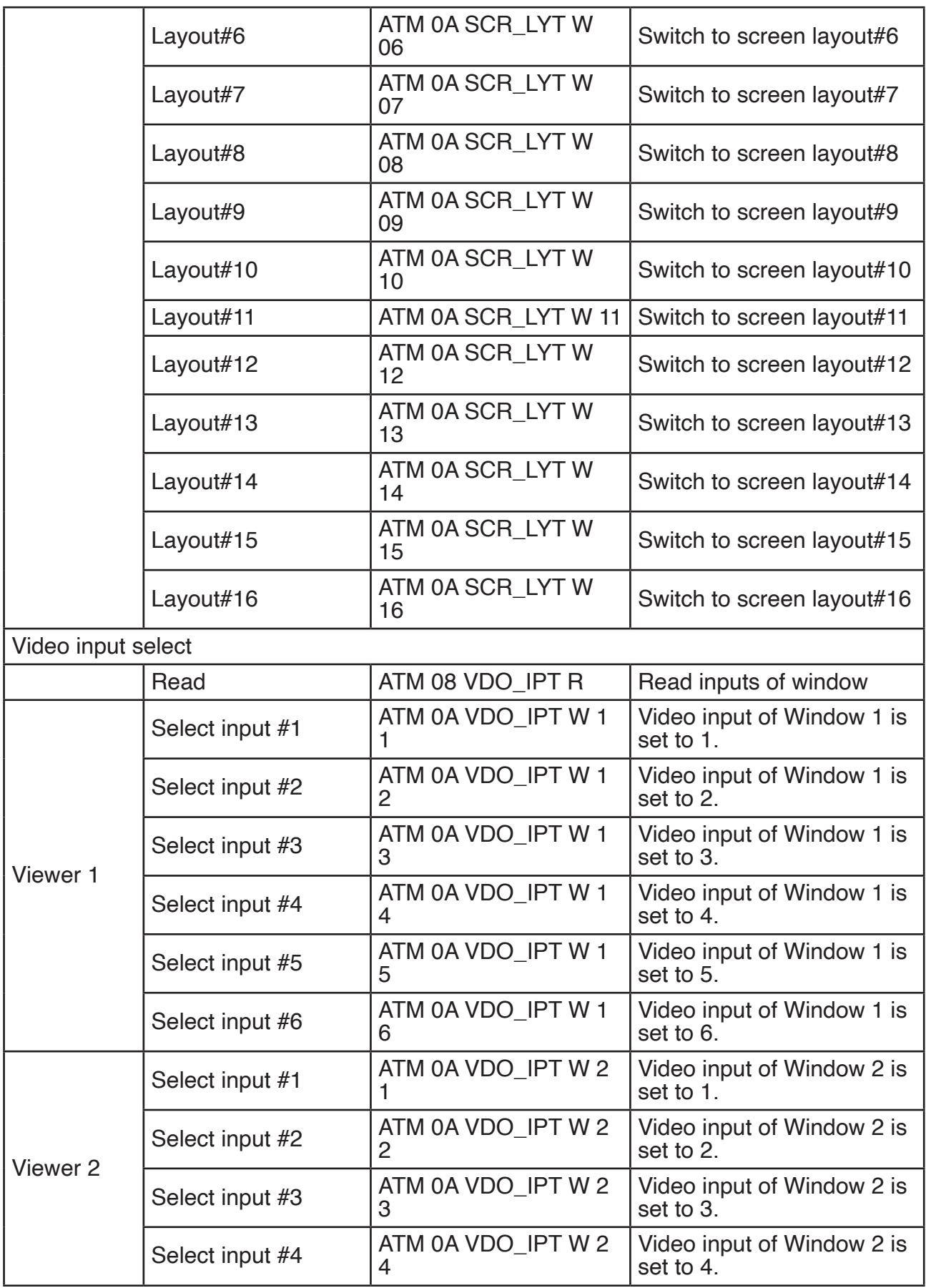

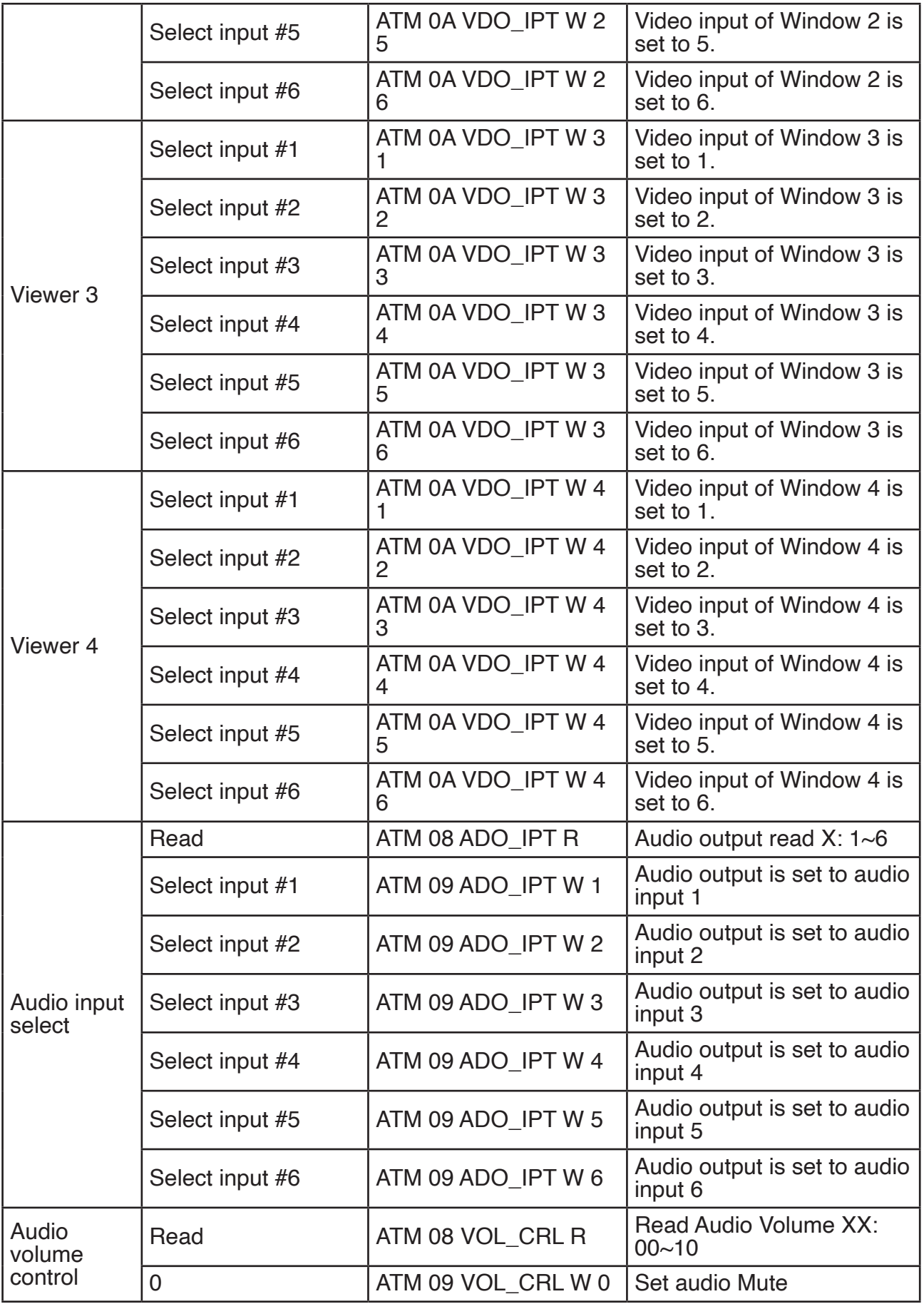

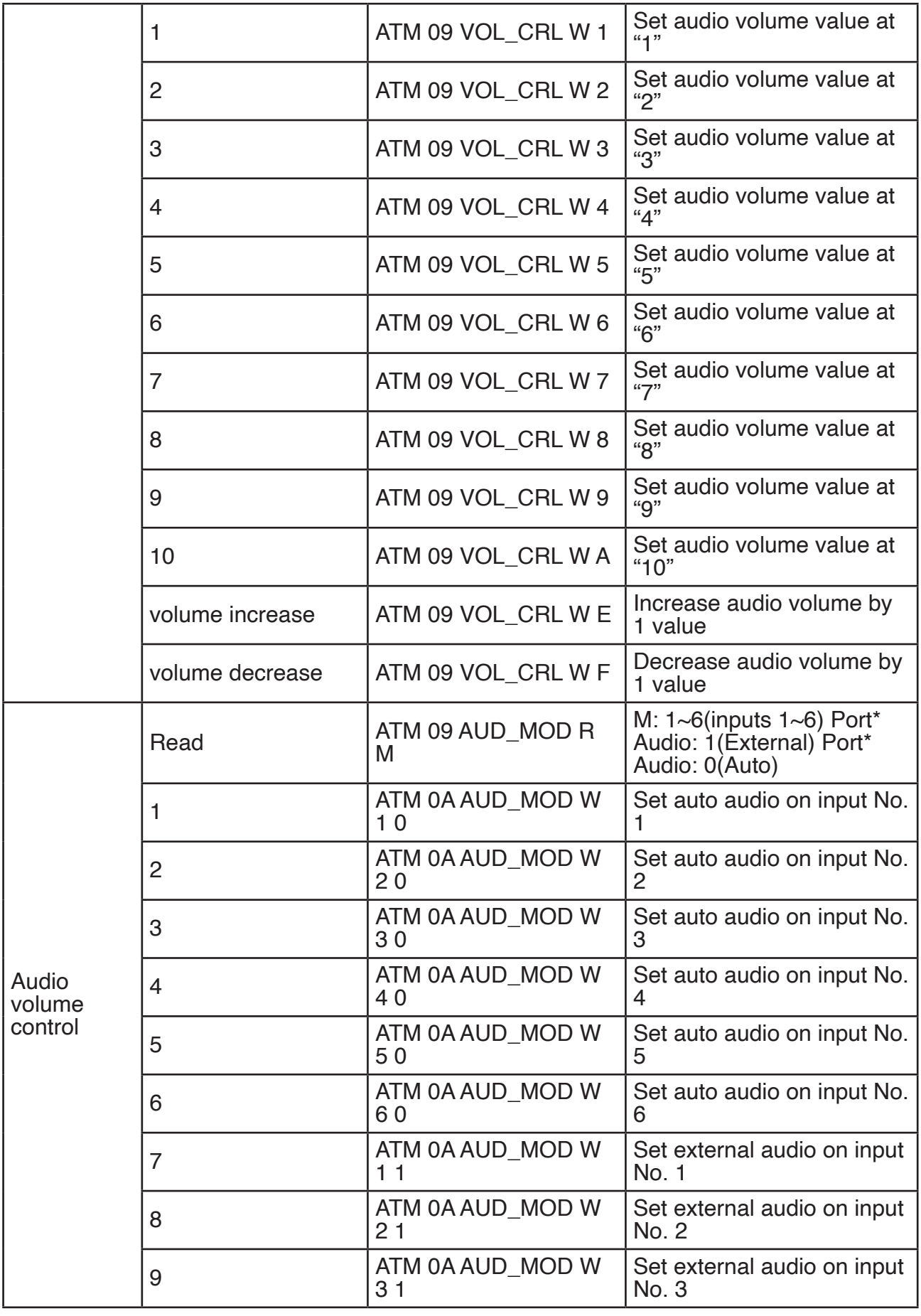

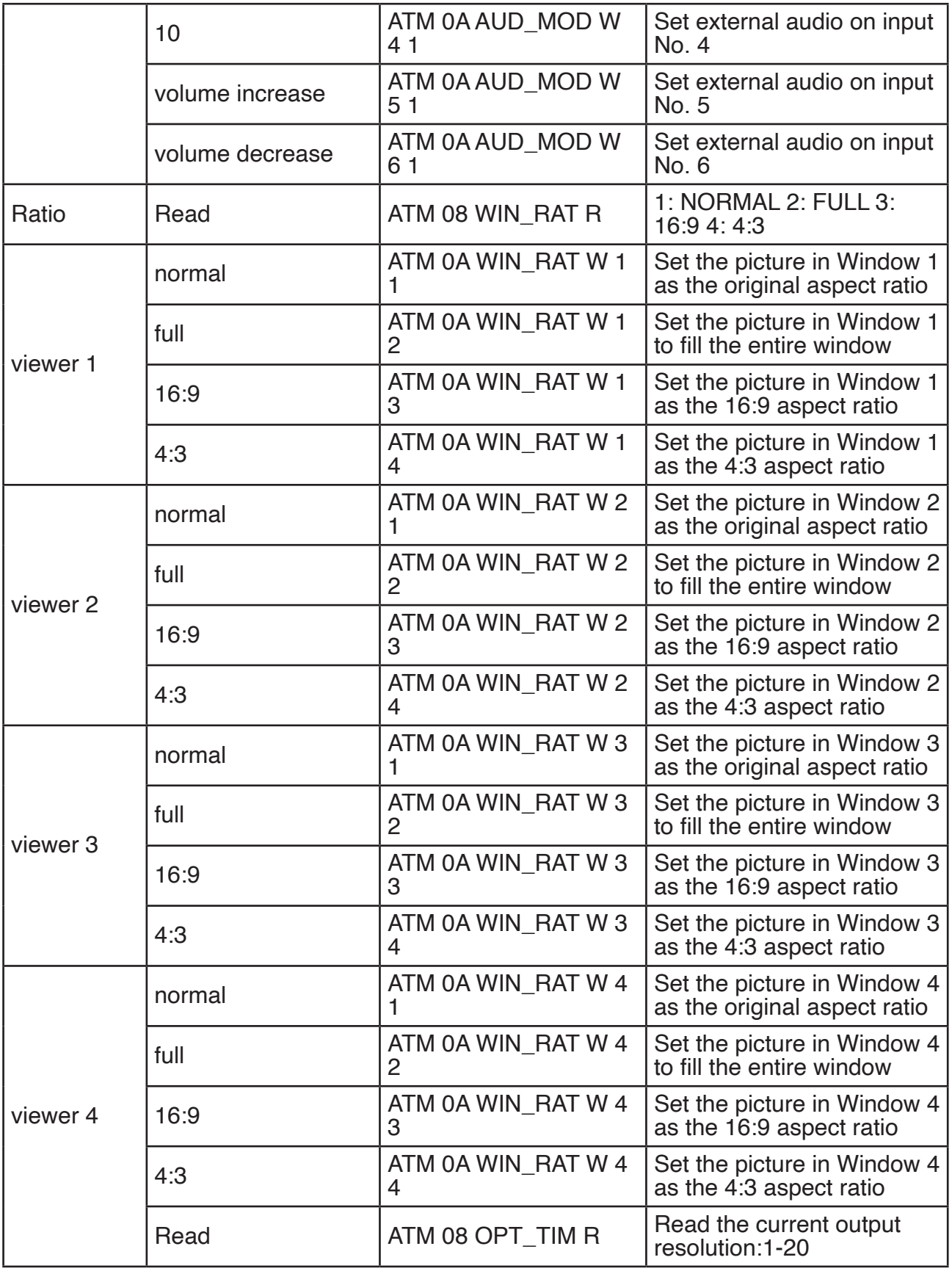

geratech®

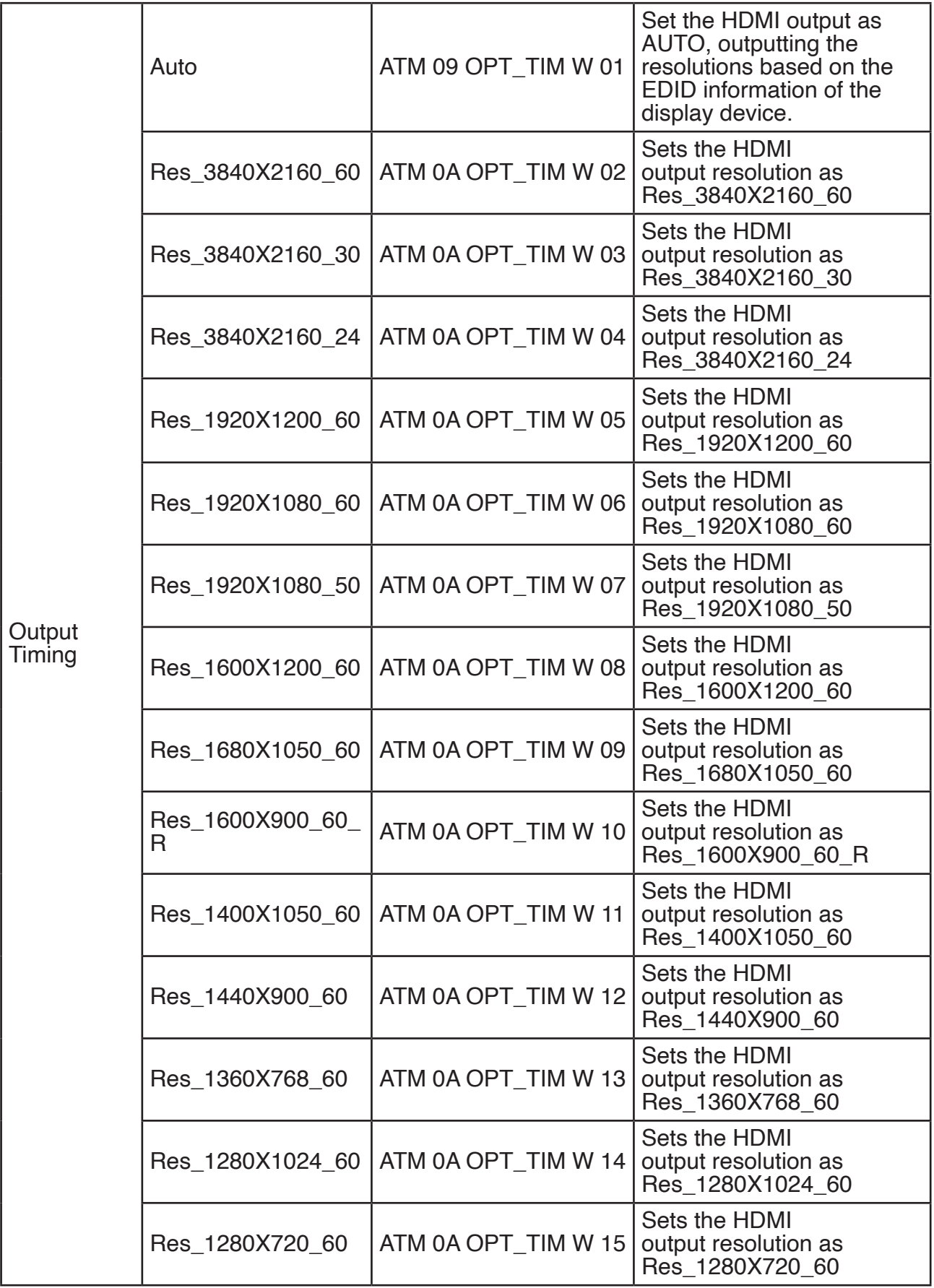

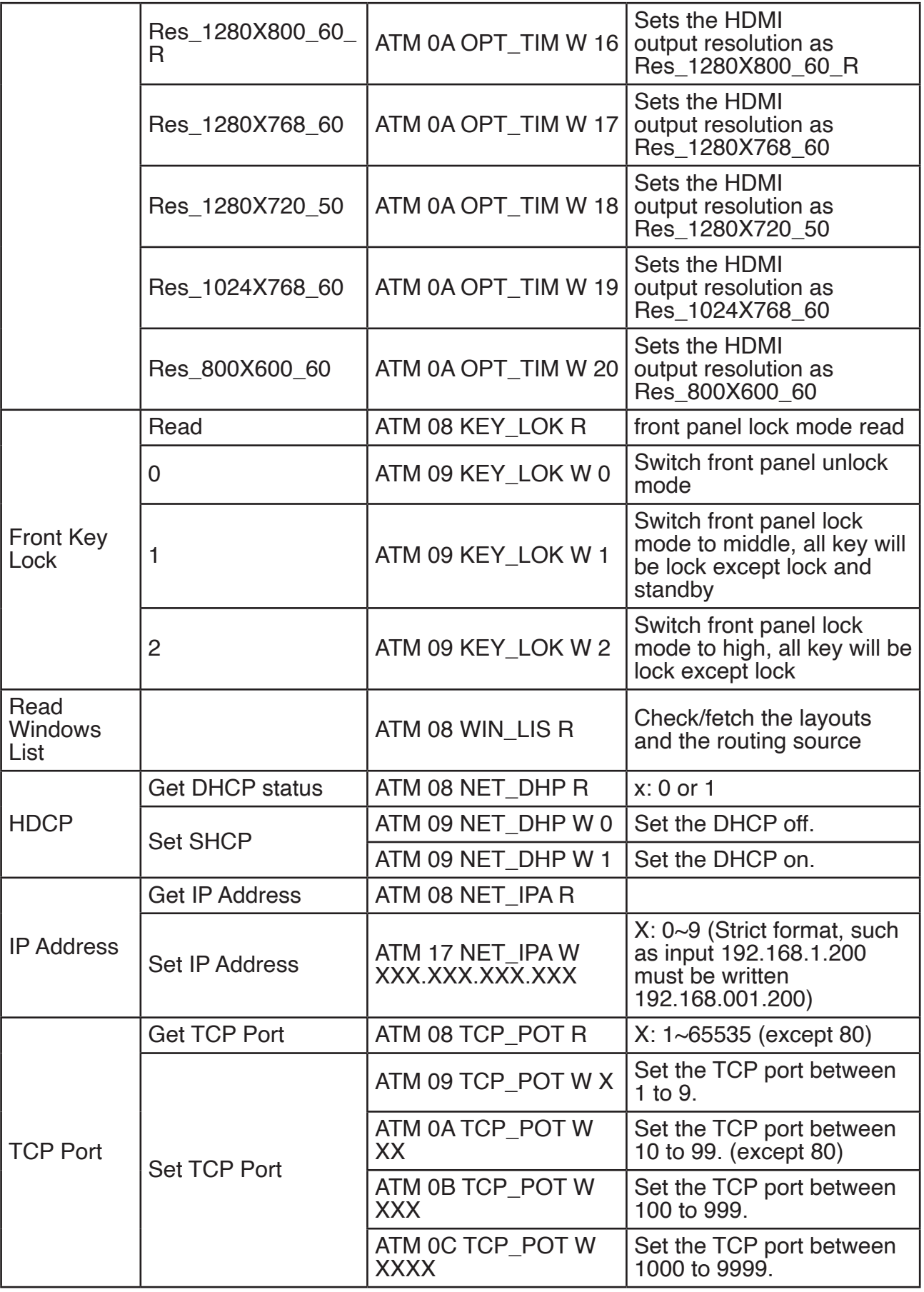

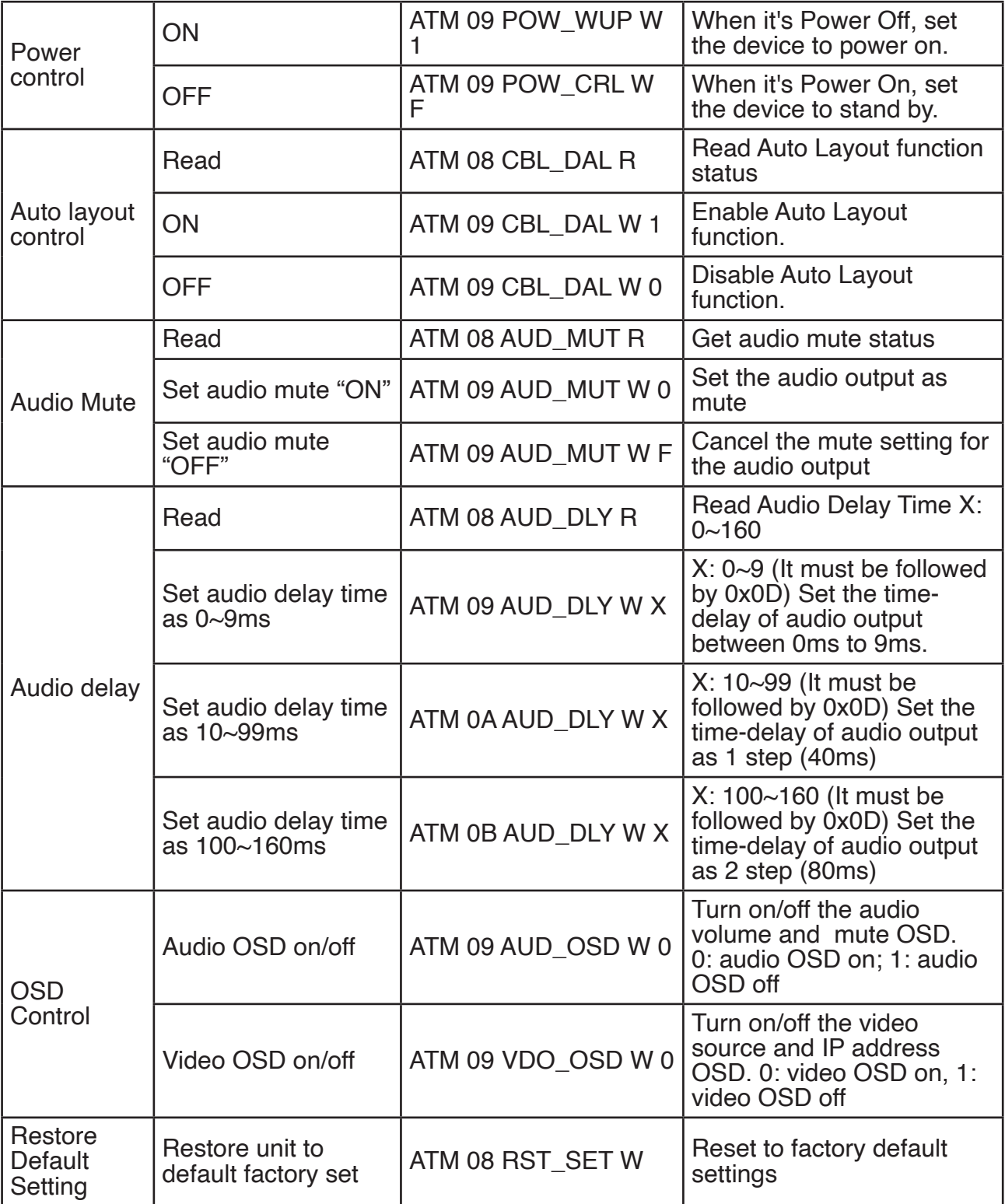

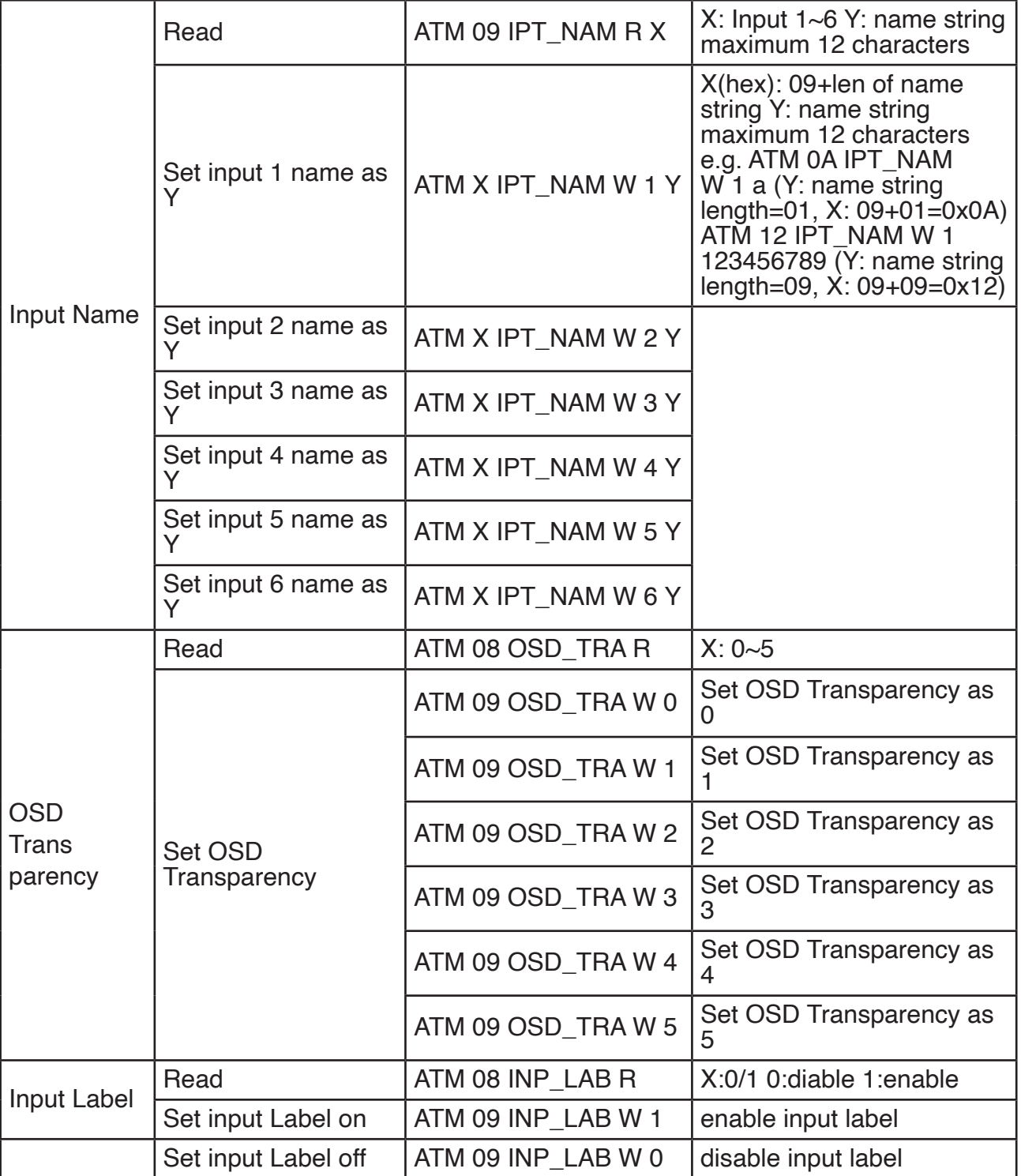

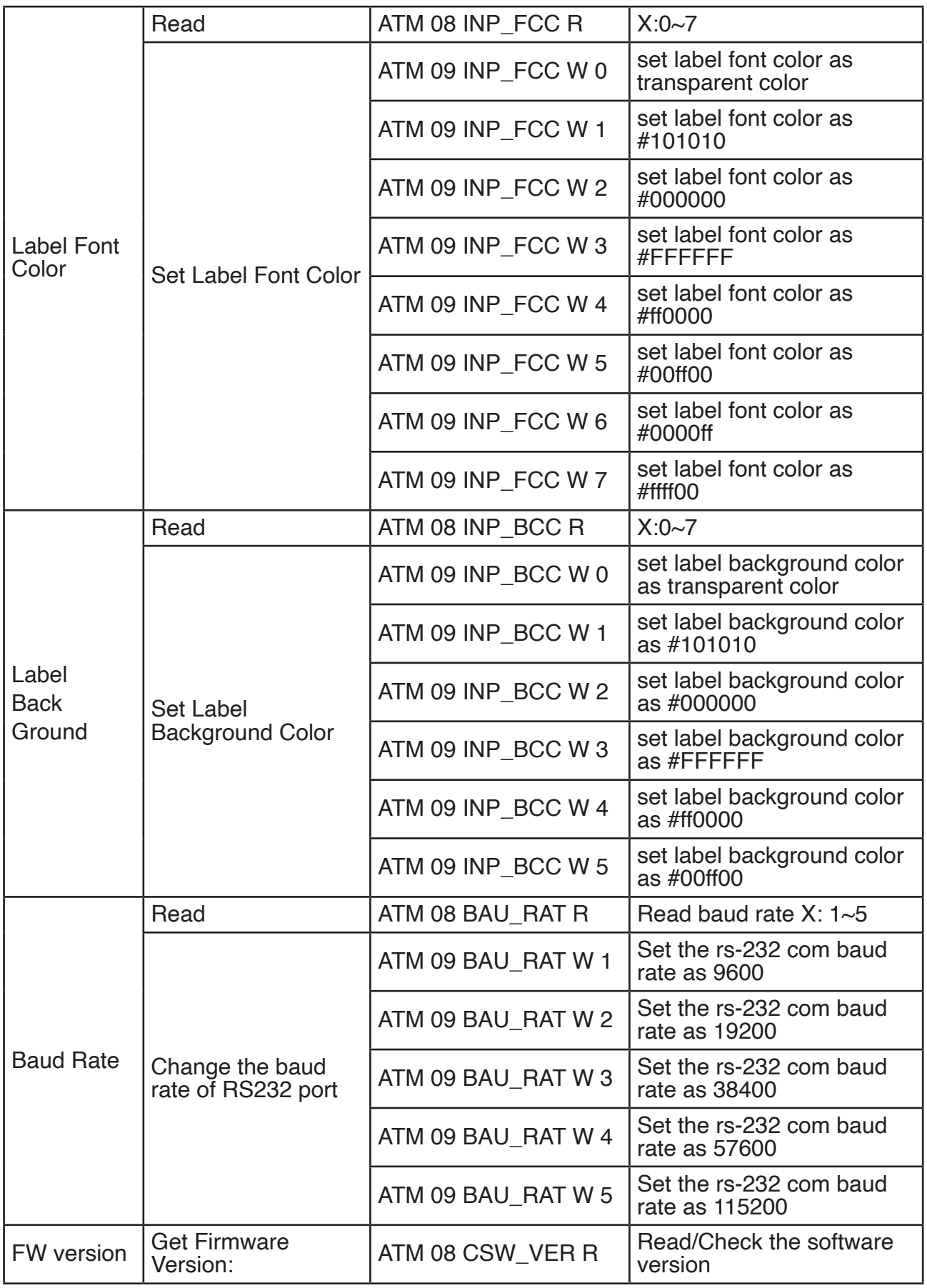

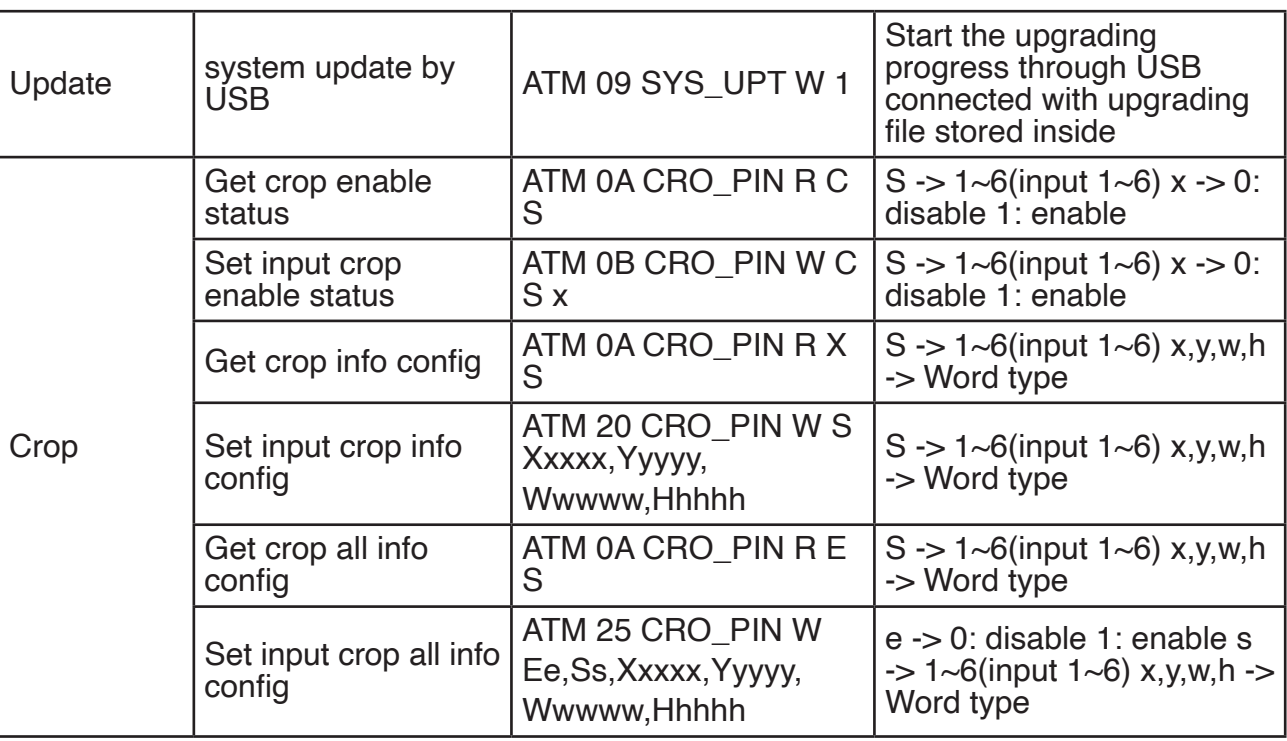

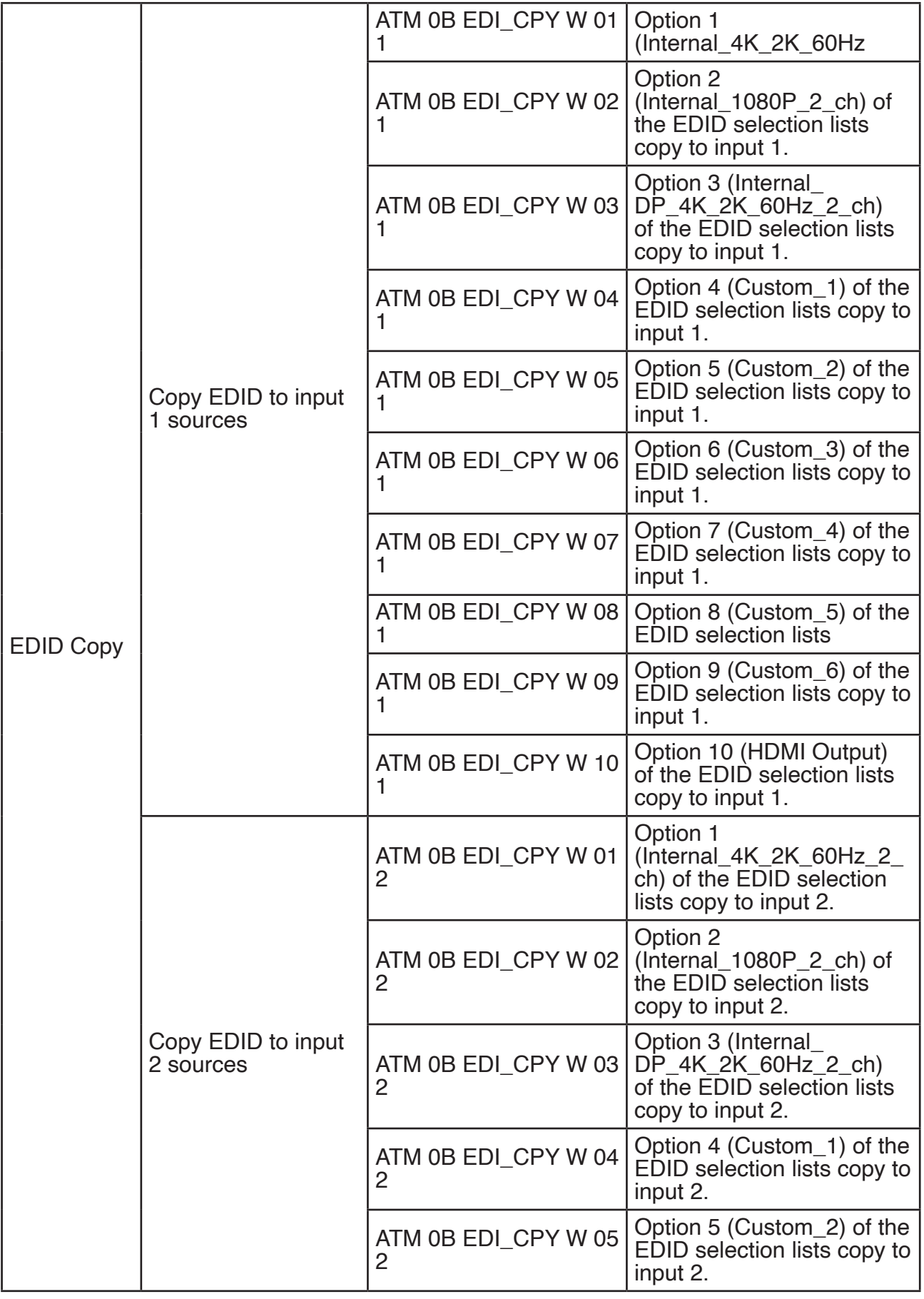

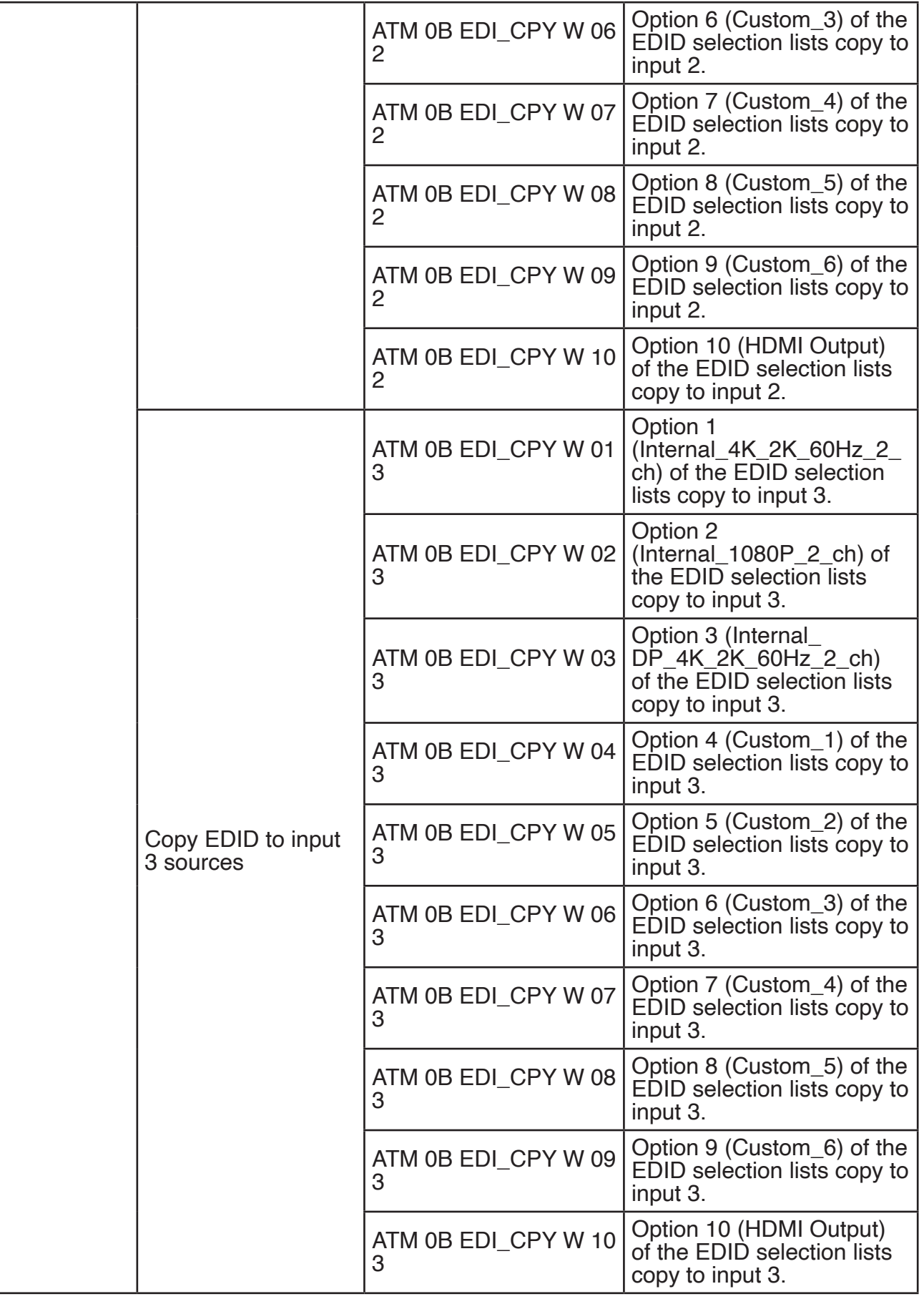

#### <span id="page-54-0"></span>**Abbreviation**

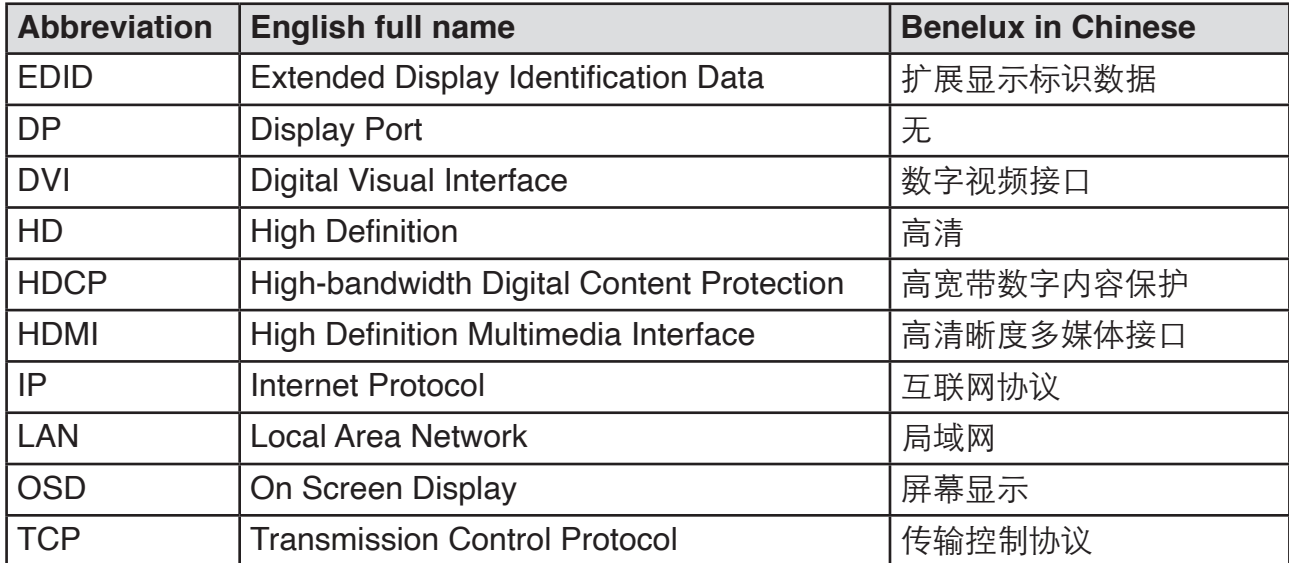

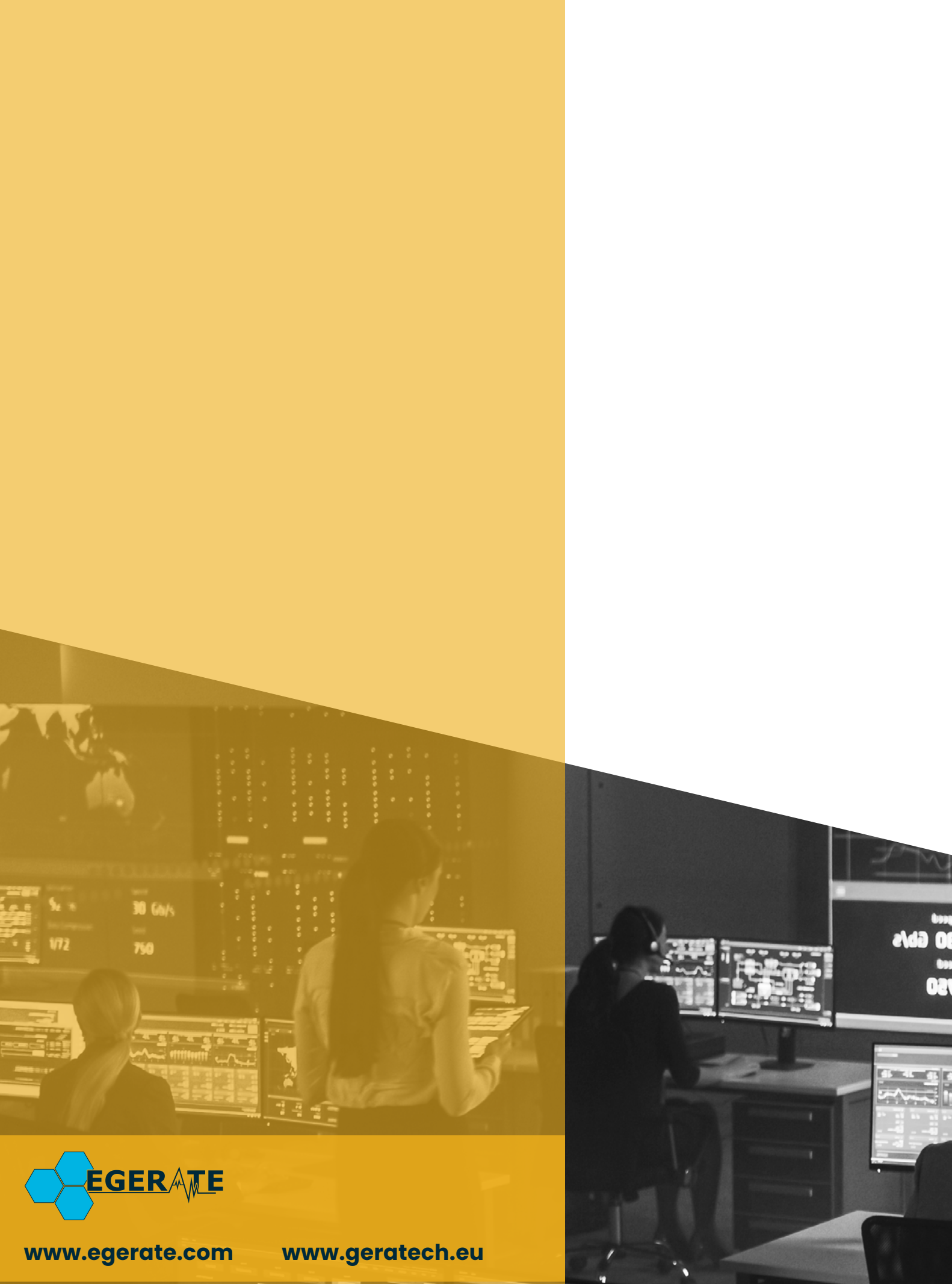

903 eb